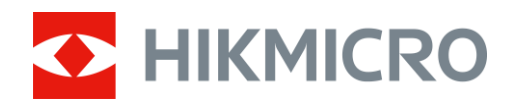

# Luneta termowizyjna Seria THUNDER ZOOM 2.0

Podręcznik użytkownika, V5.5.68 202311

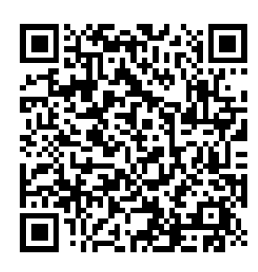

Kontakt z nami

# Spis treści

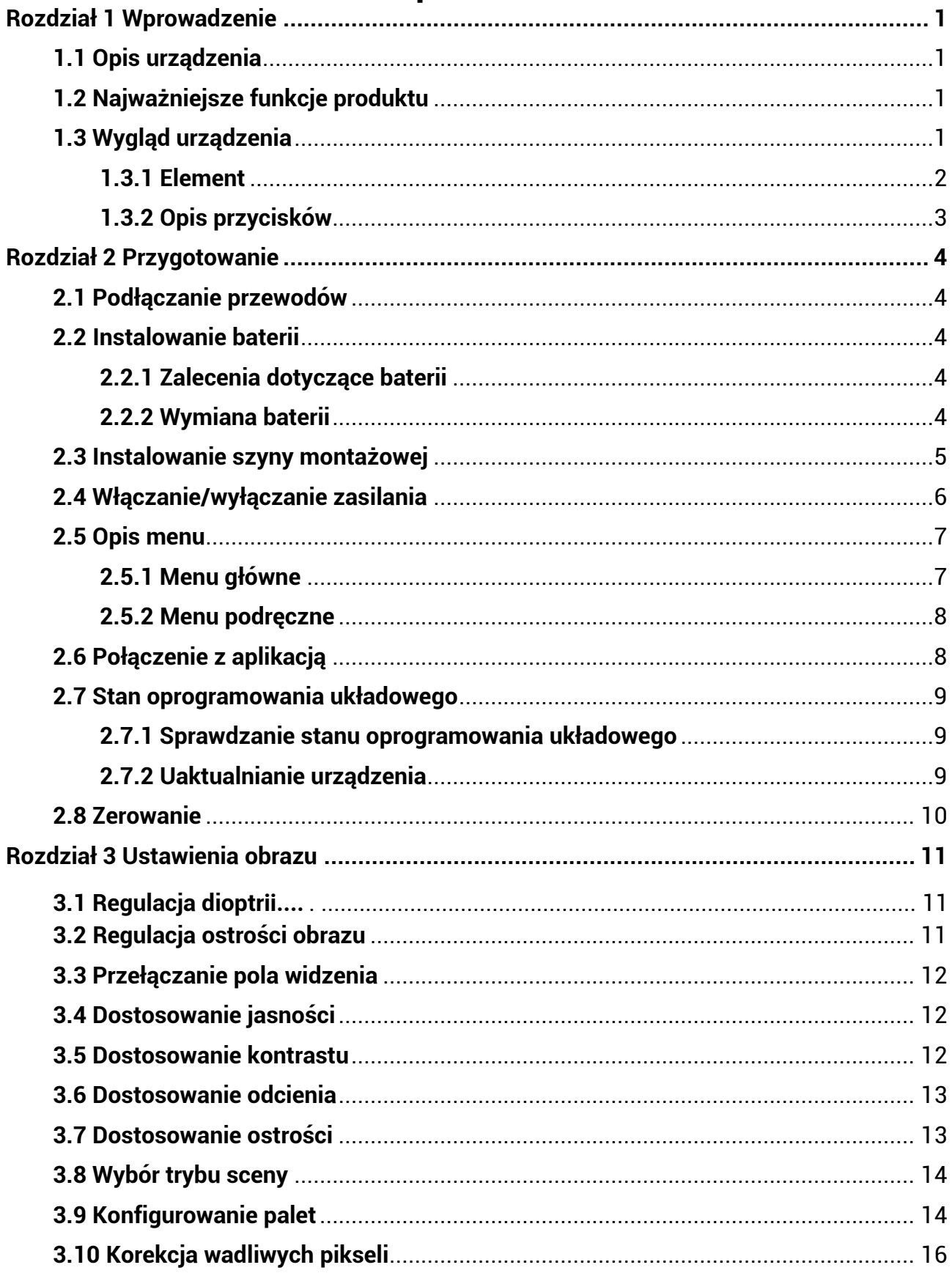

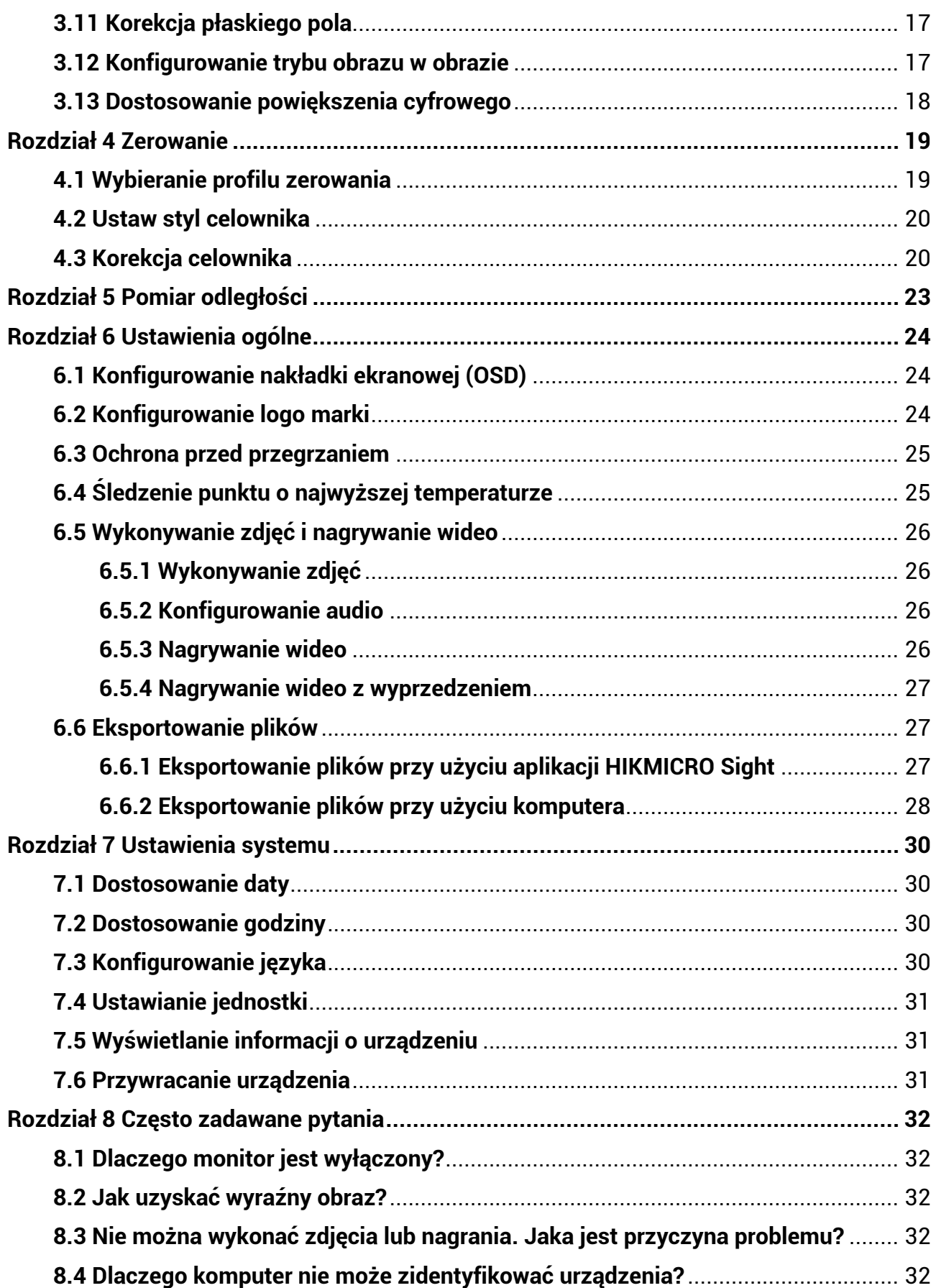

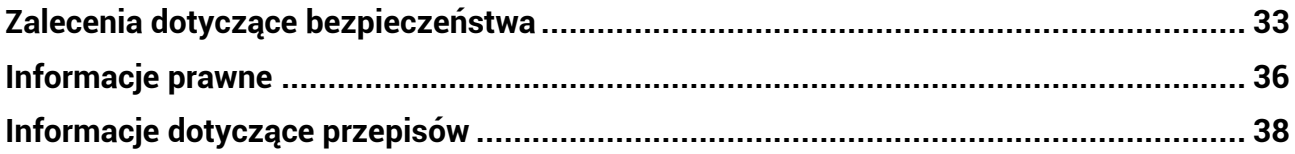

# **Rozdział 1 Wprowadzenie**

# <span id="page-4-1"></span><span id="page-4-0"></span>**1.1 Opis urządzenia**

Luneta termowizyjna HIKMICRO THUNDER ZOOM 2.0 ułatwia obserwację dzięki przełączanej podwójnej konfiguracji pola widzenia. Wysoka czułość termiczna urządzenia zapewnia precyzyjne rozpoznawanie szczegółów nawet w najbardziej niekorzystnych warunkach atmosferycznych przy minimalnej różnicy temperatur obiektów i tła. Ze względu na bardziej oszczędne korzystanie z baterii luneta jest doskonale sprawdzi się podczas polowań.

# <span id="page-4-2"></span>**1.2 Najważniejsze funkcje produktu**

#### **Przełączane podwójne pole widzenia**

Przełączane podwójna konfiguracja pola widzenia ułatwia obserwację. Aby przełączyć konfigurację pola widzenia, wystarczy obrócić pokrętło.

#### **Dostosowanie jasności i odcieni**

Można dostosować jasność i odcienie zależnie od potrzeb.

### **Śledzenie punktu o najwyższej temperaturze**

Urządzenie może wykryć i oznaczyć na monitorowanej scenie punkt o najwyższej temperaturze. Ta funkcja jest zależna od modelu kamery.

#### **Duże powiększenie cyfrowe**

Powiększenie cyfrowe maks. 8x zapewnia lepszą ostrość obrazu małych celów znajdujących się w dużej odległości.

#### **Zerowanie**

Celownik ułatwia szybkie i precyzyjne kierowanie urządzenia na cel. Zależnie od warunków można wybrać zerowanie połączone lub oddzielne. Zobacz *[Zerowanie](#page-22-0)*[.](#page-22-0)

#### **Nagrywanie audio przy użyciu spustu**

Urządzenie może nagrywać audio po naciśnięciu spustu.

### **Połączenie z aplikacją**

Urządzenie umożliwia wykonywanie zdjęć, nagrywanie wideo, eksportowanie plików, konfigurowanie ustawień i uaktualnianie oprogramowania układowego przy użyciu aplikacji HIKMICRO Sight po połączeniu z telefonem przy użyciu punktu dostępu.

# <span id="page-4-3"></span>**1.3 Wygląd urządzenia**

Wygląd obrazu termowizyjnego jest zależny od modelu. Skorzystaj z dokumentacji danego produktu.

**1**

# <span id="page-5-0"></span>**1.3.1 Element**

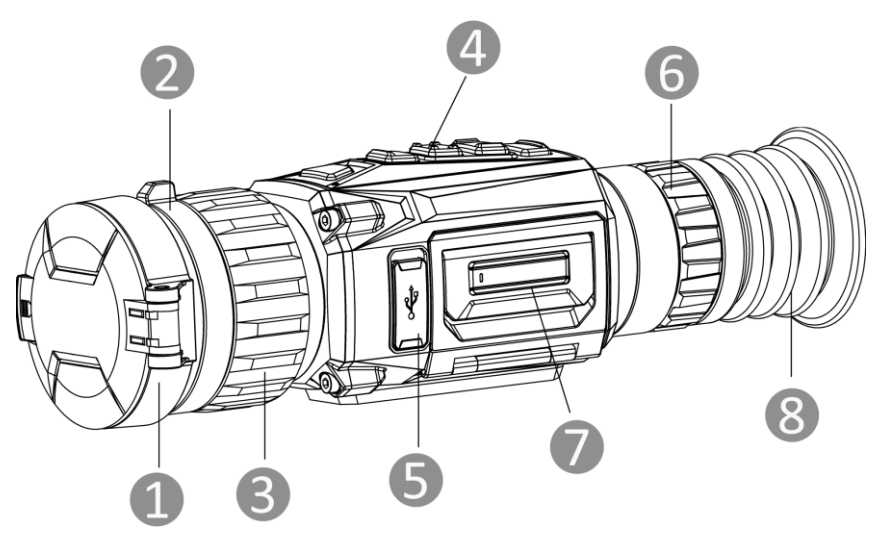

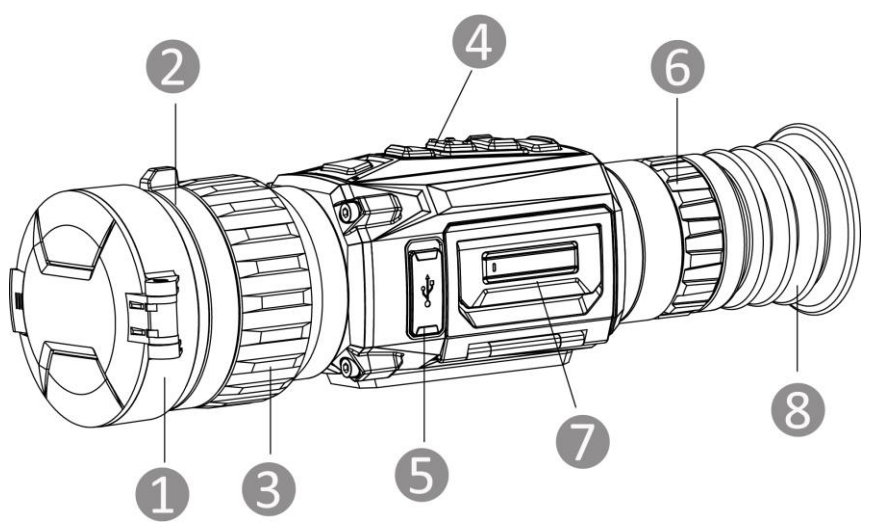

Rysunek 1-1 Wygląd urządzenia

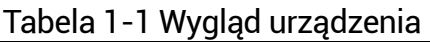

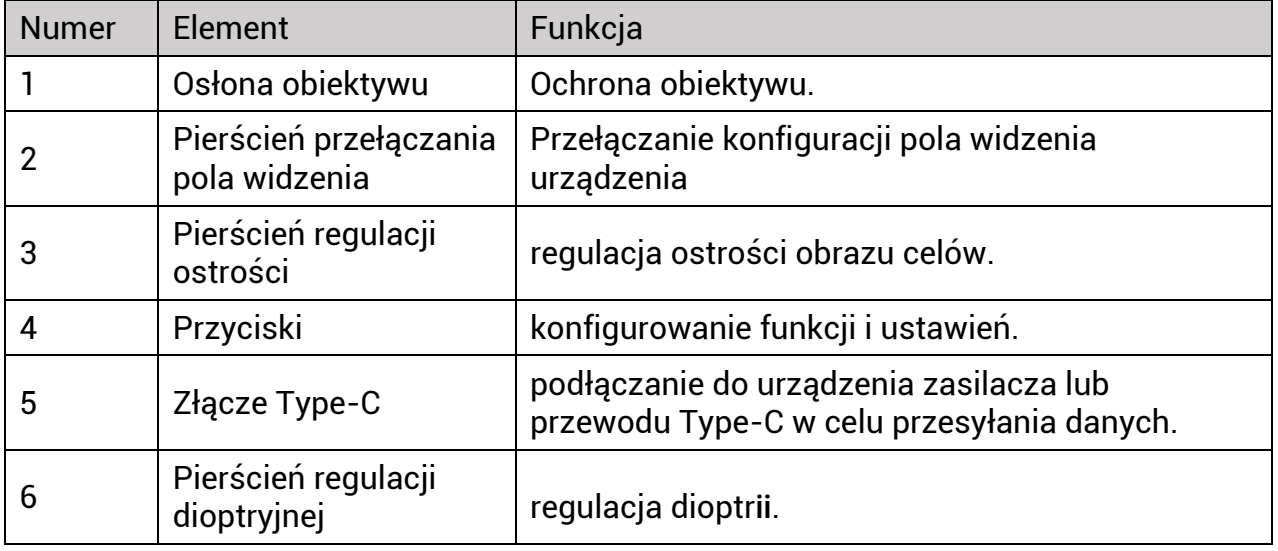

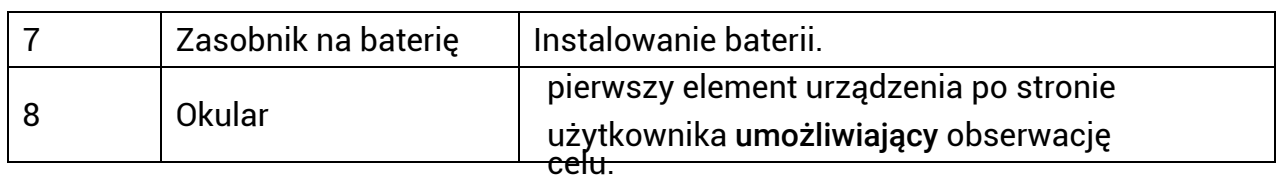

# <span id="page-6-0"></span>**1.3.2 Opis przyciskó w**

Poniższa tabela zawiera opisy funkcji przycisków urządzenia.

Tabela 1-2 Opis przycisków i elementów urządzenia

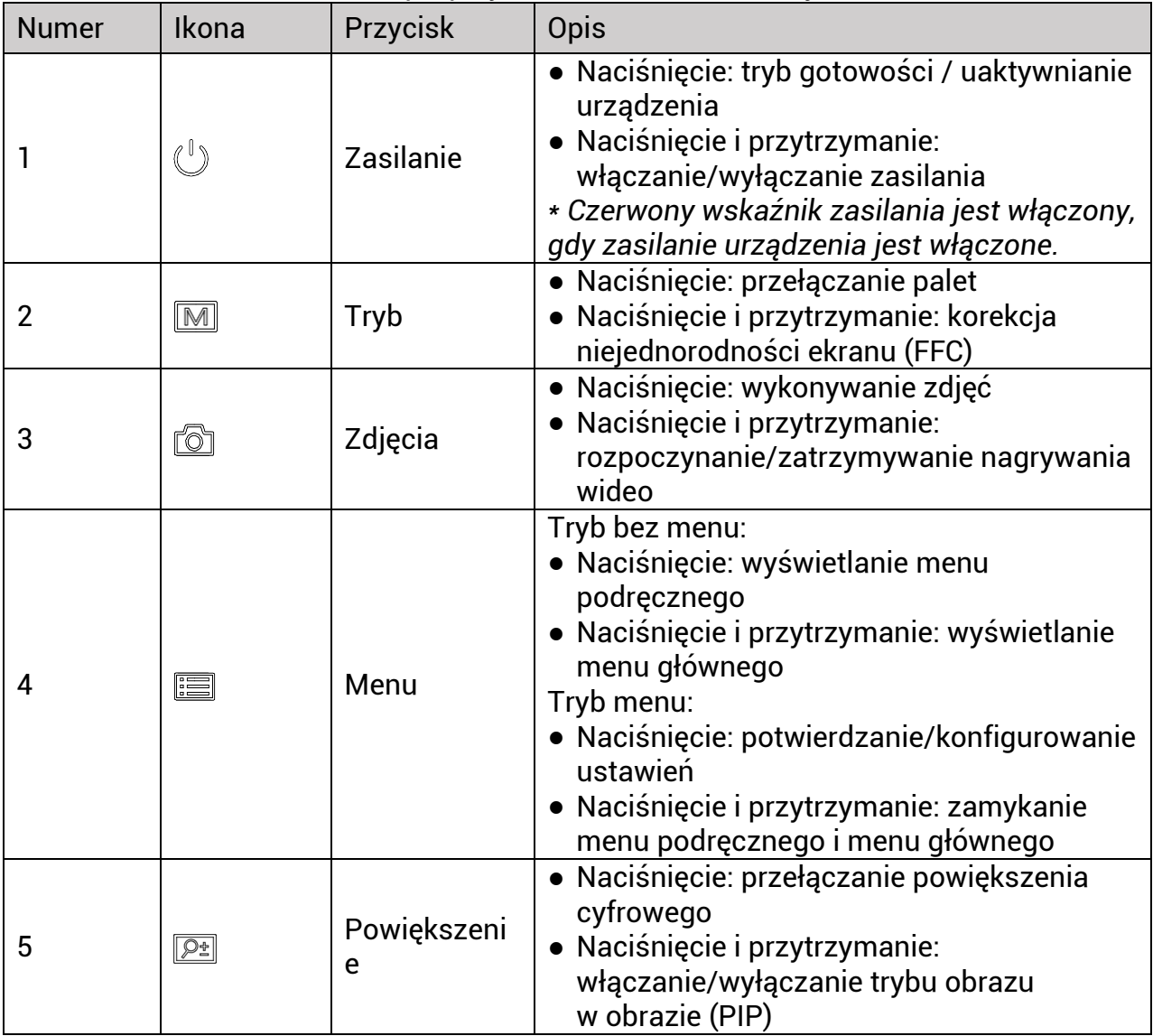

# **Rozdział 2 Przygotowanie**

# <span id="page-7-1"></span><span id="page-7-0"></span>**2.1 Podłączanie przewodów**

Podłącz urządzenie do zasilacza przewodem Type-C, aby naładować baterię urządzenia. Można też podłączyć urządzenie do komputera w celu eksportowania plików.

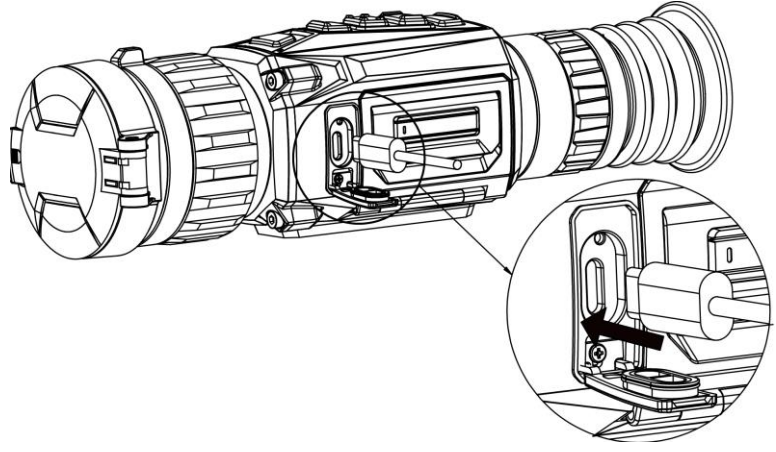

Rysunek 2-1 Podłączanie przewodów

# <span id="page-7-2"></span>**2.2 Instalowanie baterii**

# <span id="page-7-3"></span>**2.2.1 Zalecenia dotyczące baterii**

- Urządzenie jest zasilane wymienną baterią litowo-jonową. Napięcieładowania baterii jest ograniczone do 4,2 V. Pojemność baterii wynosi 3,6 V/4,4 Ah (15,84 Wh).
- Przed pierwszym użyciem urządzenia należy ładować baterię ponad cztery godziny.
- Jeżeli konieczny jest zakup baterii, należy uwzględnić zalecenia producenta urządzenia.
- Jeżeli urządzenie nie jest używane przez dłuższy czas, należy wyjąć z niego baterię.

# <span id="page-7-4"></span>**2.2.2 Wymiana baterii**

Umieść baterię w zasobniku i wyjmij ją z zasobnika.

#### **Zanim rozpoczniesz**

Przed wyjęciem baterii wyłącz zasilanie urządzenia.

### **Procedura**

1. Podnieś uchwyt pokrywy zasobnika na baterie i wysuń pokrywę.

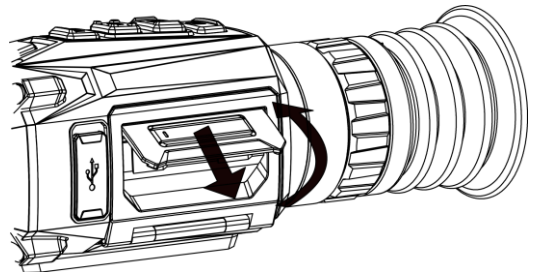

Rysunek 2-2 Wysuwanie pokrywy zasobnika na baterie

2. Naciśnij zaczep baterii (zgodnie ze strzałką), aby zwolnić baterię.

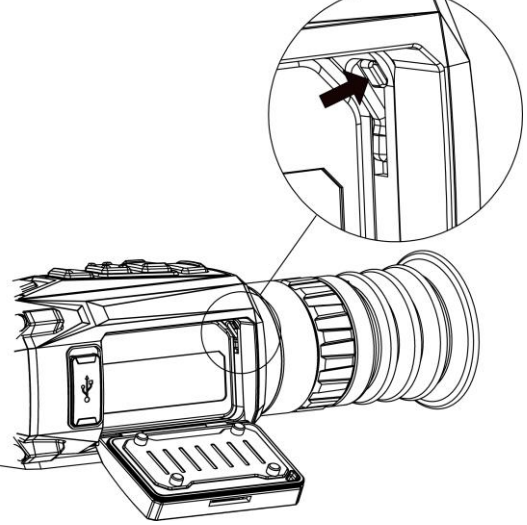

Rysunek 2-3 Zwalnianie zaczepu baterii

3. Umieść baterie w zasobniku. Po dociśnięciu baterii do oporu zaczep zablokuje ją w odpowiednim położeniu.

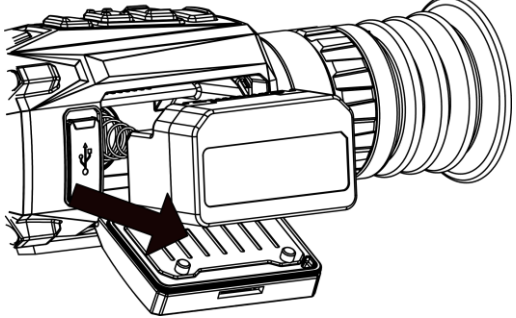

Rysunek 2-4 Instalowanie baterii

<span id="page-8-0"></span>4. Dociśnij pokrywę zasobnika na baterie, aby zablokować ją w odpowiednim położeniu.

# **2.3 Instalowanie szyny montażowej**

### **Zanim rozpoczniesz**

- Najpierw wyłącz urządzenie.
- Oczyść podstawę urządzenia iszynę montażową niepylącą ściereczką.
- W zestawie nie ma szyny. Ten element wyposażenia należy zakupić oddzielnie.

#### **Procedura**

- 1. Zrównaj otwory instalacyjne w urządzeniu zgodnie z otworami w szynie.
- 2. Włóż i dokręć śruby.

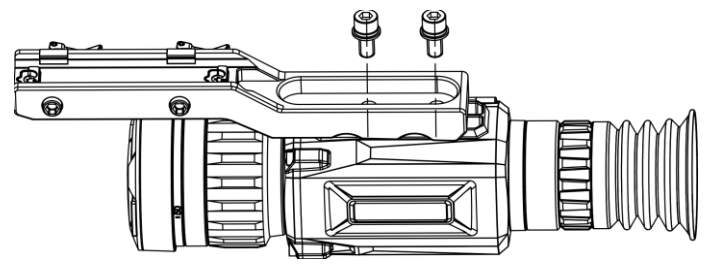

Rysunek 2-5 Wkręcanie śrub

3. Dokręć śruby, aby przymocować szynę na urządzeniu.

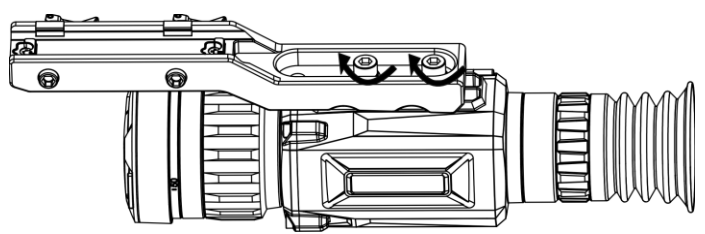

Rysunek 2-6 Mocowanie urządzenia

# <span id="page-9-0"></span>**2.4 Włączanie/wyłączanie zasilania**

#### **Włączanie zasilania**

Gdy poziom naładowania baterii jest dostateczny, naciśnij i przytrzymaj przycisk  $\mathbb{U}$ , aby włączyć zasilanie urządzenia.

#### **Wyłączanie zasilania**

Gdy urządzenie jest włączone, naciśnij i przytrzymaj przycisk  $\mathbb U$ , aby wyłączyć zasilanie urządzenia.

### **Uwaga**

- Podczas wyłączania zasilania urządzenia pojawia się wskaźnik odliczania. Aby przerwać odliczanie i anulować wyłączanie zasilania, wystarczy nacisnąć dowolny przycisk.
- Nie można anulować automatycznego wyłączania zasilania przy niskim napięciu baterii.

#### **Automatyczne wyłączanie zasilania**

Ustaw czas automatycznego wyłączania zasilania urządzenia, aby umożliwić automatyczne wyłączanie urządzenia zgodnie z tym ustawieniem.

#### **Procedura**

- 1. Naciśnij i przytrzymaj przycisk  $\equiv$ , aby wyświetlić menu główne.
- 2. Wyświetl  $\langle \circ \rangle$  Ustawienia ogólne, a następnie wybierz pozycję (<sup>|</sup>).
- 3. Naciśnij przycisk <a>
lub <a>
lub <a>
lub <a>
lub <a>
lub <a>
lub <a>
lub <a>
lub <a>
lub <a>
lub <a>
lub <a>
lub <a>
lub <a>
lub <a>
lub <a>
lub <a>
lub <a>
lub <a>
lub <a>
lub <a>
lub <a>
lub <a>
lub <a>
lub <a>
lub < zgodnie z wymaganiami.
- 4. Naciśnij i przytrzymaj przycisk  $\equiv$ , aby zapisać i zakończyć.

## **Uwaga**

- Gdy zostanie wyświetlony komunikat o niskim napięciu baterii, należy ją naładować.
- Funkcja automatycznego wyłączania zasilania jest dostępna tylko wówczas, gdy urządzenie jest przełączone do trybu gotowości i nie jest równocześnie połączone z aplikacją HIKMICRO Sight.
- Odliczanie do automatycznego wyłączenia zasilania rozpocznie się ponownie, gdy tryb gotowości urządzenia zostanie zakończony lub urządzenie zostanie ponownie uruchomione.

# <span id="page-10-0"></span>**2.5 Opis menu**

# <span id="page-10-1"></span>**2.5.1 Menu główne**

Gdy urządzenie jest włączone, naciśnij i przytrzymaj przycisk  $\equiv$ , aby wyświetlić lub ukryć menu główne.

- Naciśnij przycisk (◎, aby przesunąć w górę.
- Naciśnij przycisk  $\boxed{\mathcal{P}^*}$ , aby przesunąć w dół.
- Naciśnij przycisk **, aby potwierdzić**.

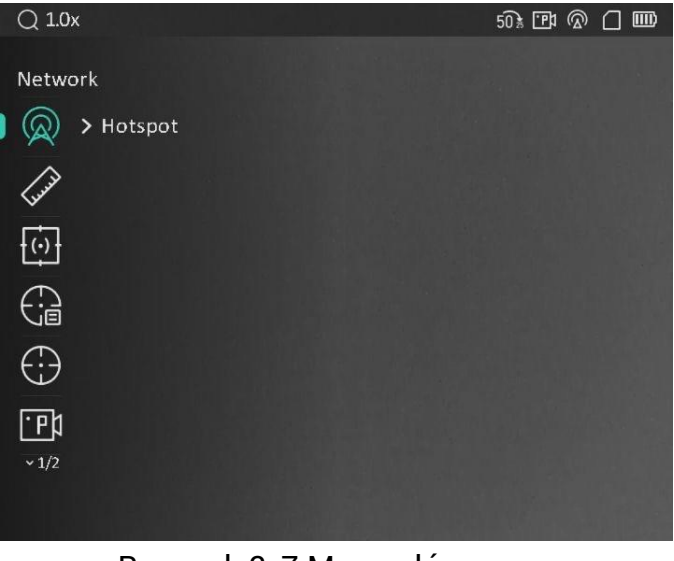

#### Rysunek 2-7 Menu główne

## **Uwaga**

Powyższy rysunek jest przeznaczony wyłącznie do celów referencyjnych. Wygląd ekranu jest zależny od wersji oprogramowania.

# <span id="page-11-0"></span>**2.5.2 Menu podręczne**

Gdy wyświetlany jest podgląd na żywo, naciśnij przycisk  $\equiv$ , aby wyświetlić menu podręczne. W menu podręcznym można skonfigurować ustawienia takie jak **Jasność** i **Kontrast**.

### **Uwaga**

Ta funkcja jest zależna od modelu kamery.

# <span id="page-11-1"></span>**2.6 Połączenie z aplikacją**

Można połączyć urządzenie z aplikacją HIKMICRO Sight przy użyciu punktu dostępu, aby wykonywać zdjęcia, nagrywać wideo lub konfigurować ustawienia telefonu.

### **Procedura**

1. Aby pobrać i zainstalować tę aplikację, wyszukaj "HIKMICRO Sight" w witrynie internetowej App Store (system iOS) lub Google Play™ (system Android) albo zeskanuj kod QR.

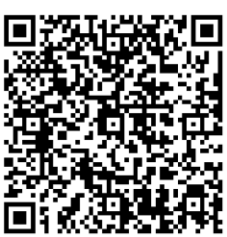

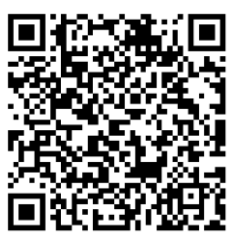

Android iOS

- 2. Naciśnij i przytrzymaj przycisk  $\equiv$ , aby wyświetlić menu urządzenia.
- 3. Naciśnij przycisk  $\circled{2}$ lub  $\circled{P^{\pm}}$ , aby wybrać pozycję  $\circled{2}$ , a następnie naciśnij przycisk  $\equiv$  w celu włączenia punktu dostępu.
- 4. Włącz funkcję WLAN telefonu, a następnie ustanów połączenie z punktem dostępu.
	- Nazwa punktu dostępu: HIKMICRO\_numer seryjny
	- Hasło punktu dostępu: numer seryjny
- 5. Uruchom aplikację i połącz telefon z urządzeniem. W telefonie zostanie wyświetlony interfejs urządzenia.

# **Uwaga**

- Urządzenie nie może połączyć się z aplikacją, jeżeli nieprawidłowe hasło zostanie wprowadzone kilka razy. Aby zresetować urządzenie i ponownie połączyć aplikację, zobacz *[Przywracanie urządzenia](#page-34-2)*.
- Przed pierwszym użyciem urządzenia należy je aktywować. Po aktywacji należy zmienić hasło domyślne.

# <span id="page-12-0"></span>**2.7 Stan oprogramowania układowego**

# <span id="page-12-1"></span>**2.7.1 Sprawdzanie stanu oprogramowania układowego**

### **Procedura**

- 1. Uruchom aplikację HIKMICRO Sight i połącz ją z urządzeniem.
- 2. Sprawdź, czy w interfejsie zarządzania urządzeniem wyświetlany jest monit o aktualizację. Jeśli nie ma monitu o aktualizację, oznacza to, że oprogramowanie układowe jest najnowszą wersją. W przeciwnym wypadku oprogramowanie układowe nie jest najnowszą wersją.

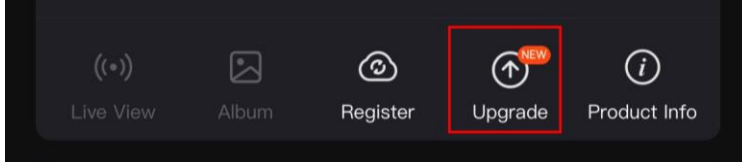

Rysunek 2-8 Sprawdzanie stanu oprogramowania układowego

3. (Opcjonalnie) Jeżeli oprogramowanie układowe nie jest najnowszą wersją, uaktualnij urządzenie. Zobacz *[Uaktualnianie urządzenia](#page-12-2)*.

# <span id="page-12-2"></span>**2.7.2 Aktualizacja oprogramowania urządzenia**

# **Uaktualnianie urządzenia przy użyciu aplikacji HIKMICRO Sight**

### **Zanim rozpoczniesz**

Zainstaluj aplikację HIKMICROSight w telefonie i połącz ją z urządzeniem.

### **Procedura**

- 1. Naciśnij monit uaktualnienia urządzenia, aby wyświetlić stronę uaktualniania oprogramowania układowego.
- 2. Naciśnij przycisk **Uaktualnij**, aby rozpocząć uaktualnienie.

# **Uwaga**

Operacja uaktualnienia jest zależna od aktualizacji aplikacji. Aby uzyskać informacje referencyjne, skorzystaj z dokumentacji danej wersji aplikacji.

# **Uaktualnianie urządzenia przy użyciu komputera**

### **Zanim rozpoczniesz**

Najpierw pobierz pakiet uaktualnienia.

### **Procedura**

- 1. Podłącz urządzenie do komputera przewodem, a następnie włącz urządzenie.
- 2. Wyświetl zawartość wykrytego dysku, skopiuj plik uaktualnienia i wklej go do katalogu głównego urządzenia.
- 3. Naciśnij i przytrzymaj przycisk  $\mathbb U$ , aby ponownie uruchomić urządzenie. Spowoduje to automatyczne uaktualnienie urządzenia. Informacje o procesie uaktualnienia są wyświetlane w oknie głównym.

# **Uwaga**

Urządzenie powinno być podłączone do zasilania podczas uaktualniania. Ignorowanie tego zalecenia może spowodować, między innymi, błąd uaktualnienia lub uszkodzenie oprogramowanie układowego.

# <span id="page-13-0"></span>**2.8 Zerowanie**

Włączenie celownika ułatwia lokalizację celu. Funkcje takie jak **Wstrzymanie** i **Powiększenie** ułatwiają precyzyjne dostosowanie celownika. Aby uzyskać szczegółowe instrukcje, zobacz *[Zerowanie](#page-22-0)*.

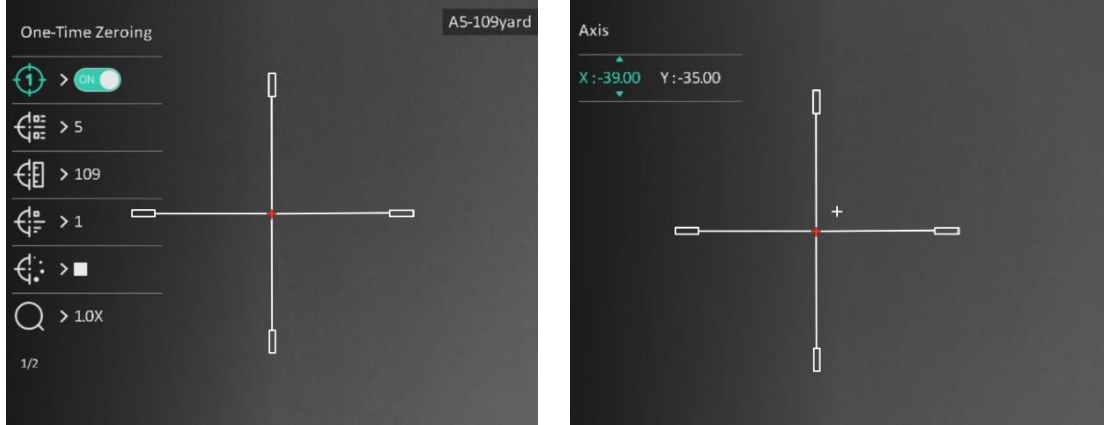

Rysunek 2-9 Zerowanie

# **Rozdział 3 Ustawienia obrazu**

# <span id="page-14-1"></span><span id="page-14-0"></span>**3.1 Regulacja dioptrii**

#### **Procedura**

- 1. Włącz zasilanie urządzenia.
- 2. Przytrzymaj urządzenie w taki sposób, aby okular obejmował oko.
- 3. Korzystając z pierścienia regulacji dioptryjnej, uzyskaj wyraźną tekstową nakładkę ekranową (OSD) lub obraz.

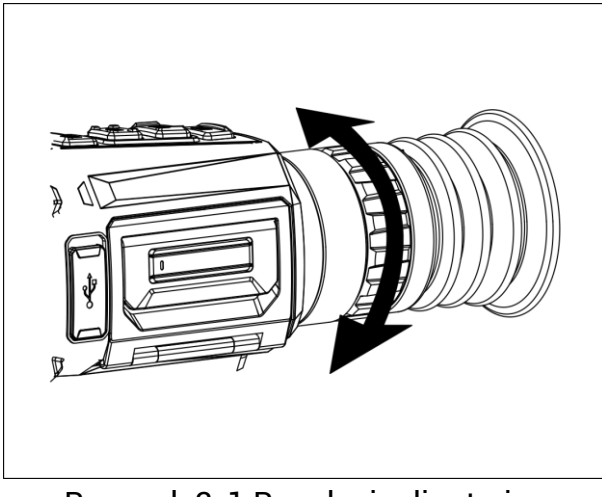

Rysunek 3-1 Regulacja dioptryjna

# **Uwaga**

NIE wolno dotykać soczewki obiektywu podczas regulacji dioptryjnej, ponieważ może to spowodować powstanie smug na soczewce.

# <span id="page-14-2"></span>**3.2 Regulacja ostrości obrazu**

### **Procedura**

- 1. Włącz zasilanie urządzenia.
- 2. Otwórz pokrywę obiektywu.
- 3. Przytrzymaj urządzenie w taki sposó b, aby okular obejmował oko.
- 4. Wyreguluj pierścieniem/pokrętłem ostrość obrazu.

## **Uwaga**

Nie wolno dotykać soczewki obiektywu podczas regulacji ostrości obrazu, ponieważ może to spowodować powstanie smug na soczewce.

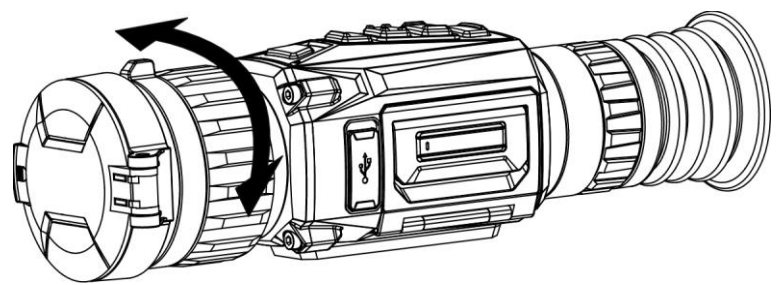

Rysunek 3-2 Regulacja ostrości obrazu

# <span id="page-15-0"></span>**3.3 Przełączanie pola widzenia**

Aby przełączyć konfigurację pola widzenia, obróć pokrętło. Na pasku stanu może być wyświetlana ikona, taka jak 25%, informująca o długości ogniskowej obiektywu.

Na przykład ikona  $2\overline{5}$  oznacza, że bieżąca długość ogniskowej obiektywu wynosi 25 mm (szerokie pole widzenia).

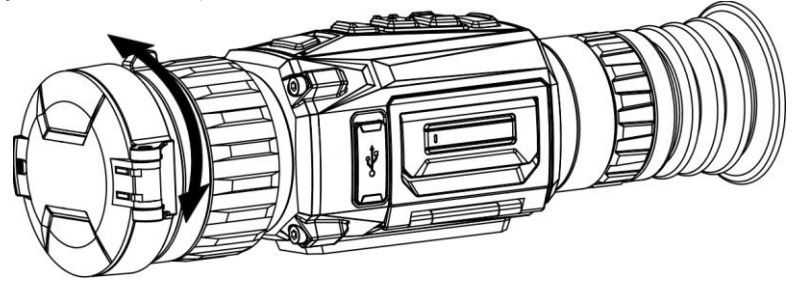

Rysunek 3-3 Przełączanie pola widzenia

# <span id="page-15-1"></span>**3.4 Dostosowanie jasności**

Można dostosować jasność ekranu wyświetlacza.

### **Procedura**

- 1. Gdy wyświetlany jest podgląd na żywo, naciśnij przycisk  $\equiv$ , aby wyświetlić menu podręczne.
- 2. Wybierz pozycję  $\left|\mathcal{Q}\right|$ , a następnie naciśnij przycisk  $\mathcal{Q}$ , aby potwierdzić.
- 3. Naciśnij przycisk **o którny dostosować jasność wyświetlacza**.
- <span id="page-15-2"></span>4. Naciśnij i przytrzymaj przycisk  $\equiv$ , aby zapisać ustawienia i zakończyć.

# **3.5 Dostosowanie kontrastu**

### **Procedura**

1. Gdy wyświetlany jest podgląd na żywo, naciśnij przycisk  $\equiv$ , aby wyświetlić menu podręczne.

2. Wybierz pozycję  $\overline{\mathbb{F}}$ , a następnie naciśnij przycisk  $\overline{\mathbb{F}}$ , aby potwierdzić. 3. Naciśnij przycisk <a>
lub <a>
lub <a>
lub <a>
lub <a>
lub dostosować kontrast.

<span id="page-16-0"></span>4. Naciśnij i przytrzymaj przycisk  $\equiv$ , aby zapisać i zakończyć.

# **3.6 Dostosowanie odcienia**

#### **Procedura**

1. W menu głównym wybierz pozycję  $\bigoplus$ , a następnie naciśnij przycisk  $\text{F}$ 

aby potwierdzić.

2. Naciśnij przycisk **chebrat kapcjewy koleda** odcień. Dostępne są ustawienia **Ciepłe** i **Zimne**.

3. Naciśnij i przytrzymaj przycisk  $\equiv$ , aby zapisać i zakończyć.

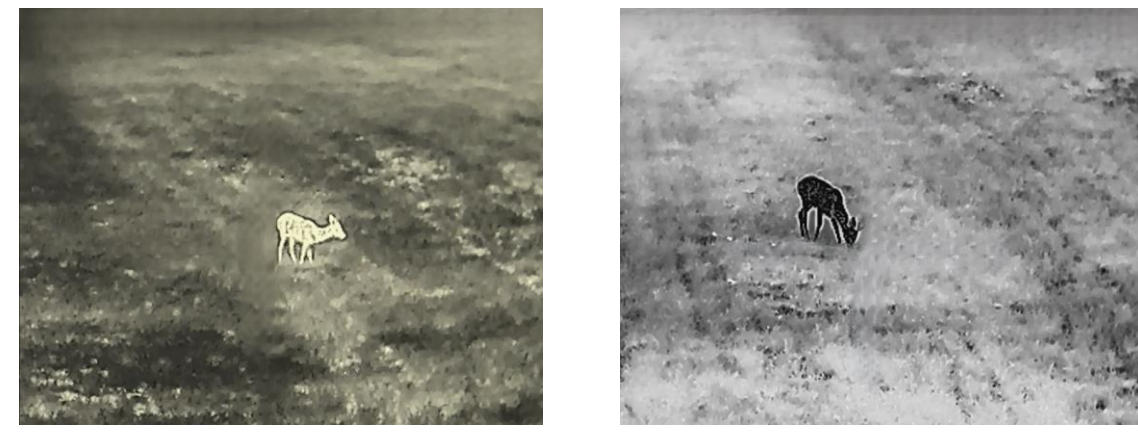

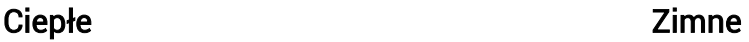

# <span id="page-16-1"></span>**3.7 Dostosowanie ostrości**

#### **Procedura**

1. W menu głównym wybierz pozycję  $\triangle$ , a następnie naciśnij przycisk  $\Box$ aby potwierdzić.

- 2. Naciśnij przycisk **to lub <sub>(2<sup>+</sup>)</u>**, aby dostosować kontrast.</sub>
- 3. Naciśnij i przytrzymaj przycisk  $\equiv$ , aby zapisać i zakończyć.

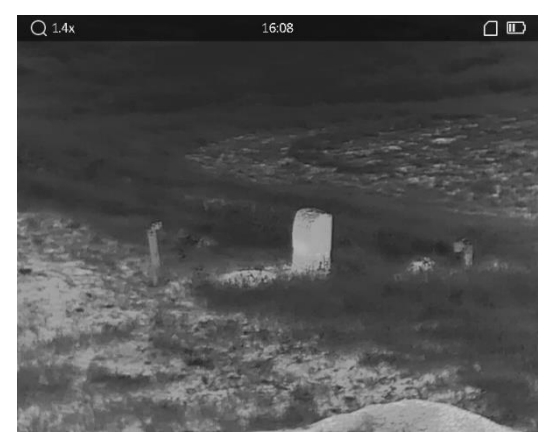

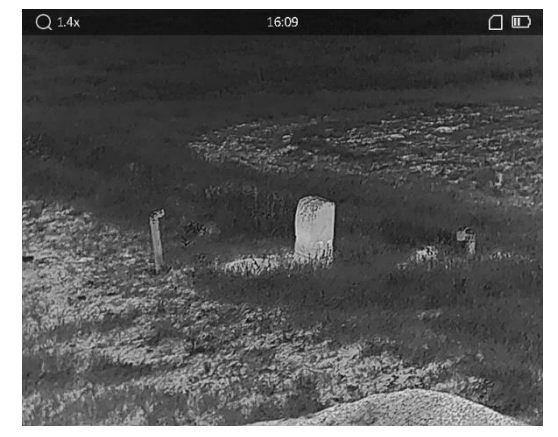

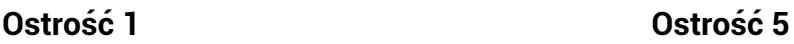

# <span id="page-17-0"></span>**3.8 Wybó r trybu sceny**

Można wybrać odpowiednią scenę zależnie od bieżącego zastosowania urządzenia, aby uzyskać lepszy obraz.

### **Procedura**

- 1. Naciśnij i przytrzymaj przycisk  $\equiv$ , aby wyświetlić menu główne.
- 2. Wybierz pozycję  $\overline{X}$ , a następnie naciśnij przycisk  $\overline{m}$ , aby potwierdzić.
- 3. Naciśnij przycisk  $\sqrt{2}$ lub  $\sqrt{2}$ , aby przełączyć tryby scen.
	- **Rozpoznawanie**: tryb rozpoznawania jest zalecany w trybie sceny zwykłej.
	- **Las:** tryb szaty roślinnej jest zalecany w przypadku polowania.
- <span id="page-17-1"></span>4. Naciśnij i przytrzymaj przycisk  $\equiv$ , aby zapisać ustawienia i zakończyć.

# **3.9 Wybór palety kolorystycznej**

Dostępne są różne palety umożliwiające dostosowanie sposobu wyświetlania obrazu sceny. Gdy wyświetlany jest podgląd na żywo, naciśnij przycisk  $\mathbb{M}$ , aby przełączyć palety.

#### **Ciepłe jasne**

Obszary o wyższej temperaturze są jaśniejsze na wyświetlanym obrazie. Im wyższa temperatura, tym jaśniejszy obszar obrazu.

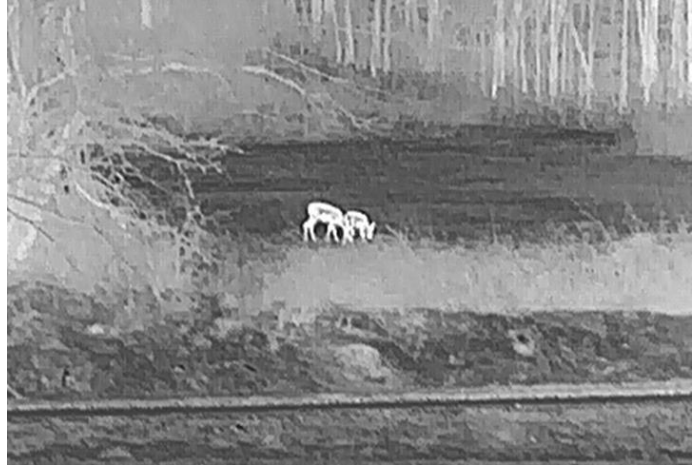

#### **Ciepłe ciemne**

Obszary o wyższej temperaturze są ciemniejsze na wyświetlanym obrazie. Im wyższa temperatura, tym ciemniejszy dany obszar obrazu.

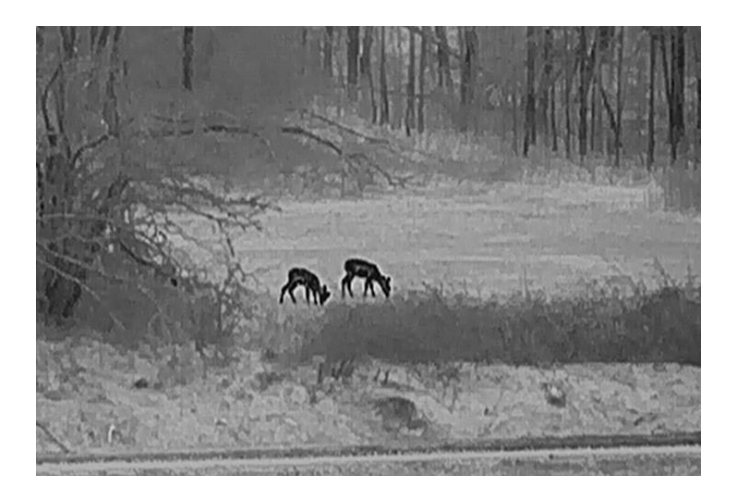

#### **Ciepłe czerwone**

Obszary o wyższej temperaturze są wyróżniane czerwonym kolorem na wyświetlanym obrazie. Im wyższa temperatura, tym bardziej czerwony obszar obrazu.

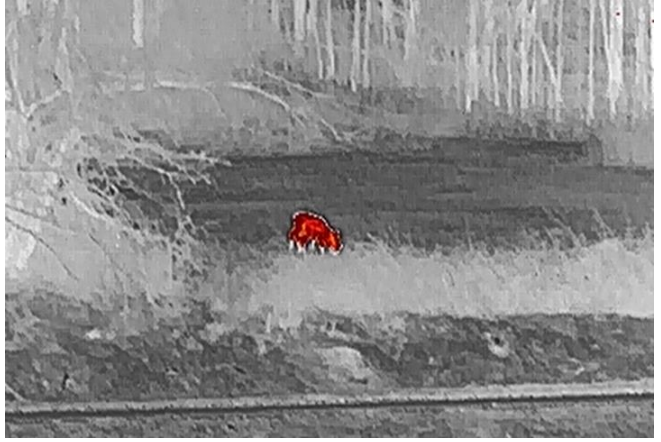

#### **Scalenie**

Obszary obrazu są wyróżniane w kolejności od najwyższej do najniższej temperatury odpowiednio białym, żółtym, czerwonym, różowym i purpurowym kolorem.

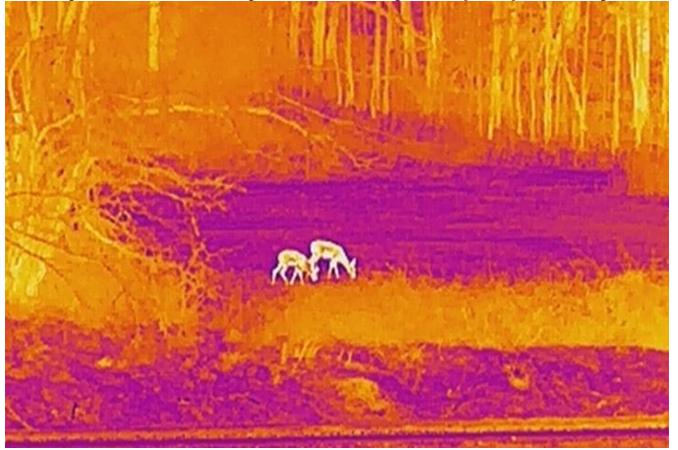

# <span id="page-19-0"></span>**3.10 Korekcja wadliwych pikseli**

Urządzenie może korygować wadliwe piksele (DPC) ekranu, które nie funkcjonują prawidłowo.

### **Procedura**

- 1. Naciśnij i przytrzymaj przycisk  $\equiv$ , aby wyświetlić menu główne.
- 2. Wybierz pozycję **chawienia funkcji**, a następnie naciśnij przycisk **, 2.** aby wyświetlić podmenu.
- 3. Wybierz pozycję  $\frac{1}{2}$  a następnie naciśnij przycisk  $\frac{1}{2}$ , aby wyświetlić okno korekcji wadliwych pikseli (DPC).
- 4. Naciśnij przycisk  $\equiv$ , aby wybrać oś **X** lub **Y**, a następnie ustaw współrzędne w celu przesunięcia kursora do wadliwego piksela, korzystając z przycisku  $\Box$  lub  $\Box$ Wybranie osi X powoduje przemieszczanie kursora w lewo i w prawo, a wybranie osi Y powoduje przemieszczanie kursora w górę i w dół.
- 5. Naciśnij przycisk **圖 dwukrotnie, aby skorygować wadliwy piksel.**
- 6. Naciśnij i przytrzymaj przycisk  $\equiv$ , aby zapisać i zakończyć.

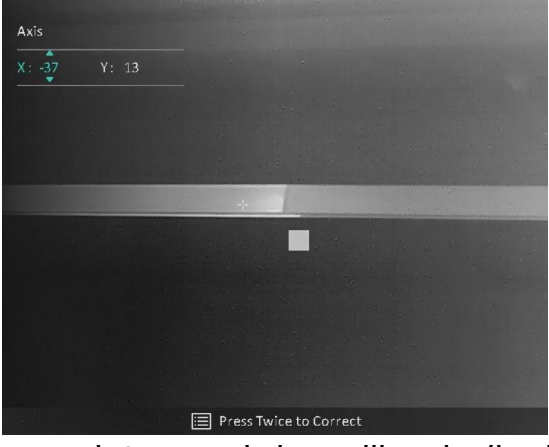

Rysunek 3-4 Korekcja wadliwych pikseli

# **Uwaga**

Jeżeli nakładka ekranowa (OSD) przesłania wadliwy piksel, automatycznie zostanie wyświetlony lustrzany obraz przedstawiony na poniższych rysunkach.

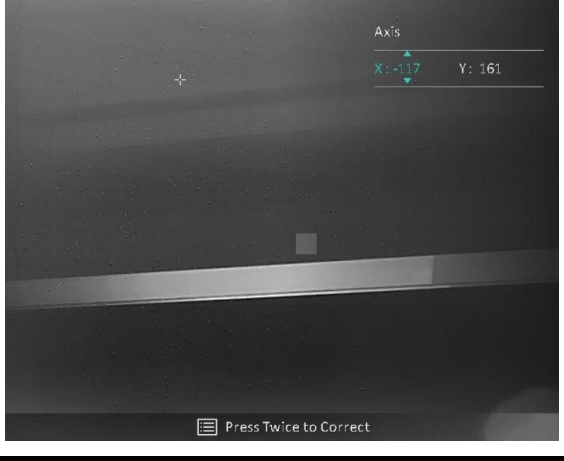

# <span id="page-20-0"></span>**3.11 Korekcja płaskiego pola**

Ta funkcja umożliwia korekcję niejednorodności ekranu.

### **Procedura**

- 1. Naciśnij i przytrzymaj przycisk  $\equiv$ , aby wyświetlić menu główne.
- 2. Wyświetl **Ustawienia funkcji**, a następnie wybierz pozycję **Kalibracja obrazu**.
- 3. Naciśnij przycisk  $\circled{a}$ lub  $\circled{P}_{\dot{x}}$ , aby przełączyć tryby korekcji FFC, a następnie naciśnij przycisk  $\equiv$  w celu potwierdzenia.
	- **Ręczne**: gdy wyświetlany jest podgląd na żywo, naciśnij i przytrzymaj przycisk , aby skorygować niejednorodność ekranu.
	- **Automatyczne:** urządzenie wykonuje automatycznie korekcję płaskiego pola (FFC, Flat Field Correction) zgodnie z ustawionym harmonogramem podczas przełączania kamery.
	- **Zewnętrzne:** załóż osłonę obiektywu, a następnie naciśnij i przytrzymaj przycisk , gdy wyświetlany jest podgląd na żywo, aby skorygować niejednorodność ekranu.

4. Naciśnij i przytrzymaj przycisk  $\equiv$ , aby zapisać ustawienia i zakończyć.

## **Uwaga**

- Podczas wykonywania korekcji płaskiego pola (FFC) urządzenie emituje dźwięk kliknięcia i wstrzymuje obraz na sekundę.
- $\bullet$  W trybie automatycznej korekcji FFC można też nacisnąć i przytrzymać przycisk  $\mathbb{M}$ , aby wykonać korekcję FFC.

# <span id="page-20-1"></span>**3.12 Konfigurowanie trybu "obraz w obrazie"**

### **Procedura**

- 1. Aby włączyć funkcję **PIP**, gdy wyświetlany jest podgląd na żywo, naciśnij i przytrzymaj przycisk  $\boxed{\mathcal{P}^*}$ .
	- Gdy celownik jest włączony, w oknie PIP wyświetlany jest szczegółowy widok obszaru wskazywanego przez celownik.
	- Gdy celownik nie jest włączony, okno PIP przedstawia szczegóły centralnego obszaru pola widzenia urządzenia.
- 2. Naciśnij i przytrzymaj przycisk  $\sqrt{2\pm}$ , aby wyłączyć tę funkcję.

# **Uwaga**

Jeżeli funkcja powiększenia cyfrowego jest włączona, powiększenie jest zmieniane tylko w widoku PIP. W widoku PIP dostępne jest powiększenie cyfrowe 2x, 4x i 8x.

# <span id="page-21-0"></span>**3.13 Dostosowanie powiększenia cyfrowego**

Ta funkcja umożliwia powiększanie widoku obrazu.

Aby przełączyć ustawienia 1 ×, 2 ×, 4 × i 8 ×, naciśnij przycisk podgląd na żywo.

 $\sqrt{2\pi}$ , gdy wyświetlany jest

# **Uwaga**

Ta funkcja jest zależna od modelu kamery.

# **Rozdział 4 Zerowanie**

# <span id="page-22-1"></span><span id="page-22-0"></span>**4.1 Wybieranie profilu zerowania**

Jeżeli różni użytkownicy korzystają z tego samego urządzenia, mogą skonfigurować i zapisać ustawienia celownika w odpowiednich profilach zerowania.

### **Procedura**

- 1. Gdy wyświetlany jest podgląd na żywo, naciśnij przycisk  $\equiv$ , aby wyświetlić menu.
- 2. Wybierz pozycję  $\left(\frac{1}{n}\right)$ , a następnie naciśnij przycisk  $\equiv$ , aby potwierdzić.
- 3. Naciśnij przycisk **o lub <sub>2</sub>.** aby wybrać profil zerowania.
- 4. Naciśnij i przytrzymaj przycisk  $\equiv$ , aby zapisać i zakończyć.

#### **Rezultat**

Informacje dotyczące celownika zostaną wyświetlone w prawym górnym roku ekranu. Na przykład "A5-109 m" oznacza celownik o numerze 5 w profilu zerowania A z ustawioną odległością 109 metró w.

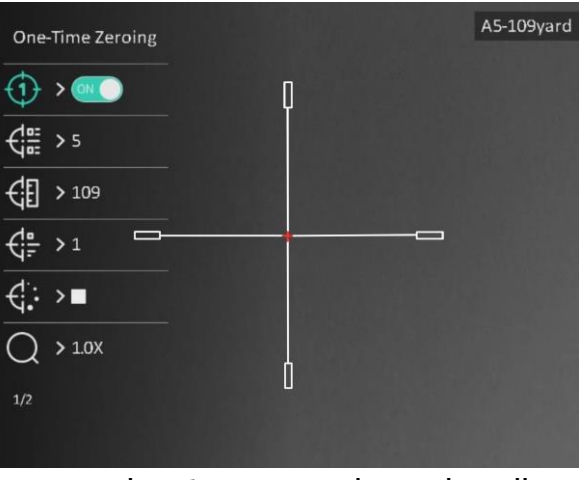

Rysunek 4-1 Korzystanie z celownika

## **Uwaga**

Dostępnych jest łącznie pięć profili zerowania, a w każdym z nich można skonfigurować pięć celowników.

# <span id="page-23-0"></span>**4.2 Ustaw styl celownika**

Można wybrać kolor i typ celownika zależnie od warunków otoczenia.

#### **Zanim rozpoczniesz**

Wybierz numer profilu zerowania.

#### **Procedura**

1. Naciśnij przycisk  $\circled{2}$  lub  $\circled{P^*}$ , aby wybrać pozycję  $\circled{P^*}$  lub  $\circled{P^*}$  w oknie zerowania,

a następnie naciśnij przycisk **w** celu potwierdzenia.

- 2. Naciśnij przycisk  $\circled{2}$ lub  $\circled{P_{\cdot}^*}$  aby przełączyć typy lub kolory celownik, a następnie naciśnij przycisk  $\equiv$  w celu potwierdzenia. Można skonfigurować 10 typów celownikó w i wybrać następujące kolory celownika: **Czarny, Biały, Zielony** i **Czerwony**.
- 3. Naciśnij i przytrzymaj przycisk  $\equiv$ , aby zapisać ustawienia zgodnie z monitem.

## **Uwaga**

W trybie wyróżniania wyższych temperatur czarnym lub białym kolorem wybranie białego lub czarnego koloru celownika powoduje automatyczne odwró cenie ustawienia w celu ułatwienia celowania.

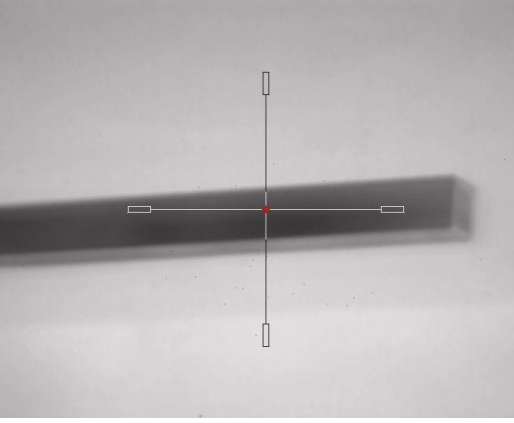

- 6. Naciśnij i przytrzymaj przycisk  $\equiv$ , aby zamknąć okno zgodnie z monitem.
	- **OK:** zapisanie ustawienia i zakończenie.
	- **ANULUJ:** zakończenie bez zapisywania ustawień.

# <span id="page-23-1"></span>**4.3 Korekcja celownika**

Korekcja celownika ułatwia precyzyjne celowanie dzięki oznaczeniu przesunięcia dużego celownika względem małego celownika. Funkcje takie jak **Wstrzymanie** i **Powiększenie** ułatwiają precyzyjne dostosowanie celownika.

## **Uwaga**

- oznacza zerowanie oddzielne. Należy wykonać zerowanie niezależnie dla szerokiego i wąskiego pola widzenia.
- oznacza zerowanie połączone. Konieczne jest zerowanie tylko dla wąskiego pola widzenia. Urządzenie automatycznie wykonuje zerowanie dla szerokiego pola widzenia.

### **Zanim rozpoczniesz**

Najpierw wybierz profil zerowania.

### **Procedura**

- 1. Naciśnij przycisk  $\circled{2}$  lub  $\circled{P^*}$ , aby wybrać pozycję  $\circled{P}$  w menu głównym, a następnie naciśnij przycisk  $\equiv$  w celu wyświetlenia ekranu zerowania.
- 2. Wybierz numer zerowania. Można skonfigurować pięć celowników.
	- a) Naciśnij przycisk  $\circled{2}$  lub  $\circled{P^*}\circled{2}$ , aby wybrać pozycję  $\circled{1}^{\circled{r}}$ , a następnie naciśnij przycisk $\mathbb{R}$  w celu potwierdzenia.
	- b) Naciśnij przycisk  $\Box$  lub  $\Box$ , aby wybrać numer zerowania do skorygowania.
	- c) Naciśnij ponownie przycisk  $\equiv$ , aby potwierdzić.
- 3. Wybierz tryb zerowania. Dostępne są tryby zerowania połączonego i oddzielnego.
	- Jeżeli wybierzesz zerowanie połączone, musisz najpierw przełączyć do wąskiego pola widzenia.
	- Jeżeli wybierzesz zerowanie oddzielne, musisz wykonać zerowanie niezależnie dla szerokiego i wąskiego pola widzenia. Przełącz pole widzenia zgodnie z monitem.
- 4. Ustaw odległość celu.
	- a) Naciśnij przycisk  $\circled{a}$  lub  $\circled{P^*}$ , aby wybrać pozycję  $\circled{f}$ , a następnie naciśnij przycisk  $\equiv$  w celu potwierdzenia.
	- b) Naciśnij przycisk **, aby przełączyć cyfrę**.
	- c) Naciśnij przycisk  $\circled{2}$ lub  $\circled{P_{\cdot}\circled{2}}$ , aby zmienić wartość, a następnie ponownie naciśnij  $przycisk \equiv \overline{\equiv}$  w celu potwierdzenia.
- 5. Wybierz pozycję  $\bigcirc$ , a następnie naciśnij przycisk  $\circled{a}$ lub  $\circled{P}_{\dot{x}}$ , aby powiększyć widok i uzyskać wyraźny obraz celu.
- 6. Skieruj obiektyw na cel i naciśnij przycisk kamery, aby przesunąć celownik do odpowiedniego punktu.
	- a) Naciśnij przycisk  $\circled{2}$ lub  $\circled{P^{\pm}}$ , aby wybrać pozycję  $\ast$ , a następnie naciśnij przycisk  $\equiv$  w celu wstrzymania obrazu.
- b) Korzystając z przycisku  $\Box$ , skonfiguruj współrzędne, tak aby przesunąć duży celownik do odpowiedniego punktu. Naciśnij przycisk , aby wybrać oś **X** lub **Y**. Wybranie osi X powoduje przemieszczanie celownika w lewo i w prawo, a wybranie osi Y powoduje przemieszczanie celownika w górę i w dół.
- c) Naciśnij i przytrzymaj przycisk  $\equiv$ , aby zapisać ustawienia zgodnie z monitem.

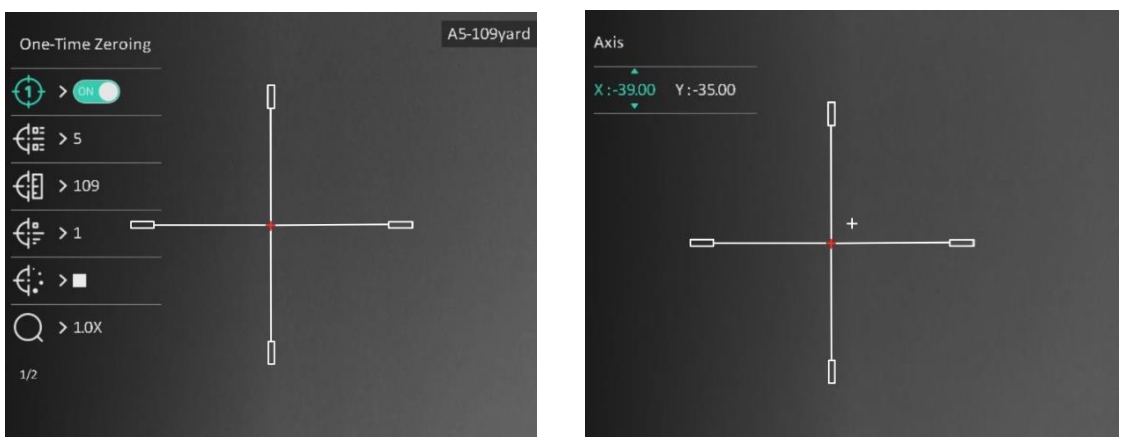

Rysunek 4-2 Korekcja celownika

# **Uwaga**

- Przełączenie numeru zerowania powoduje wyświetlenie monitu na ekranie. Wybierz przycisk OK, aby zapisać ustawienia bieżącego celownika.
- Po włączeniu funkcji wstrzymania obrazu z celownikiem można dostosować położenie kursora na nieruchomym obrazie. Ta funkcja zapobiega drżeniu obrazu.
- 7. Naciśnij i przytrzymaj przycisk  $\equiv$ , aby wykonać następną operację zgodnie z monitem.
	- a) Jeżeli wybierzesz zerowanie połączone, naciśnij i przytrzymaj przycisk  $\equiv$ aby zamknąć okno zgodnie z monitem.
	- **OK:** Zapisz ustawienia i zakończ.
	- **ANULUJ:** zakończenie bez zapisywania ustawień.
		- b) Jeżeli wybierzesz zerowanie oddzielne, naciśnij i przytrzymaj przycisk  $\equiv$ . aby wykonać następną operację zgodnie z monitem.
	- **Zapisz i zeruj:** zapisanie ustawień i zerowanie dla innego pola widzenia.
	- **Zapisz i zakończ:** zapisanie ustawień zerowania dla bieżącego pola widzenia i zakończenie.
	- **Anuluj:** zakończenie bez zapisywania ustawień.
- 8. Naciśnij przycisk kamery ponownie, aby zweryfikować, że punkt celowania jest ustawiony prawidłowo.
- 9. (Opcjonalnie) Powtó rz kroki od 2 do 8, aby skonfigurować położenie innych celowników w danym profilu zerowania.

# **Rozdział 5 Pomiar odległości**

<span id="page-26-0"></span>Urządzenie może ustalić odległość celu od punktu obserwacji.

### **Zanim rozpoczniesz**

Podczas pomiaru odległość nie wolno poruszać urządzeniem ani zmieniać lokalizacji. Ignorowanie tego zalecenia może niekorzystanie wpłynąć na dokładność pomiaru.

### **Procedura**

- 1. Naciśnij i przytrzymaj przycisk  $\equiv$ , aby wyświetlić menu główne.
- 2. Naciśnij przycisk  $\circled{a}$ lub  $\circled{P}_{\circled{a}}$ , aby wybrać pozycję  $\bullet$ , a następnie naciśnij

przycisk  $\equiv$  w celu wyświetlenia ekranu pomiarów.

- 1) Naciśnij przycisk  $\boxed{\mathcal{P}^*}$ , aby zamknąć okno ustawień. Naciśnij przycisk  $\boxed{\circledcirc}$ lub  $\boxed{\mathcal{P}^*}$ , aby wybrać cel **Jeleń, Szary wilk, Brązowy niedźwiedź** i **Niestandardowe**, a następnie naciśnij przycisk **w** celu potwierdzenia.
- 2) Naciśnij przycisk  $\Box$  lub  $\Box$ , aby zmienić wartość i ustawić wysokość celu.

### **Uwaga**

Dostępne są ustawienia wysokości od 0,1 m do 9,0 m.

- 3) Naciśnij i przytrzymaj przycisk , aby zapisać ustawienia i ponownie wyświetlić okno pomiarów.
- 3. Ustaw centrum górnego znacznika zgodnie z górną krawędzią celu. Naciśnij przycisk  $\mathbb{E}$ .

Kursor wskazujący górną krawędź celu będzie migać.

4. Ustaw centrum dolnego znacznika zgodnie z dolną krawędzią celu. Naciśnij przycisk  $\mathbf{m}$ .

### **Rezultat**

W prawym górnym rogu obrazu wyświetlany jest wynik pomiaru odległości i wysokość celu.

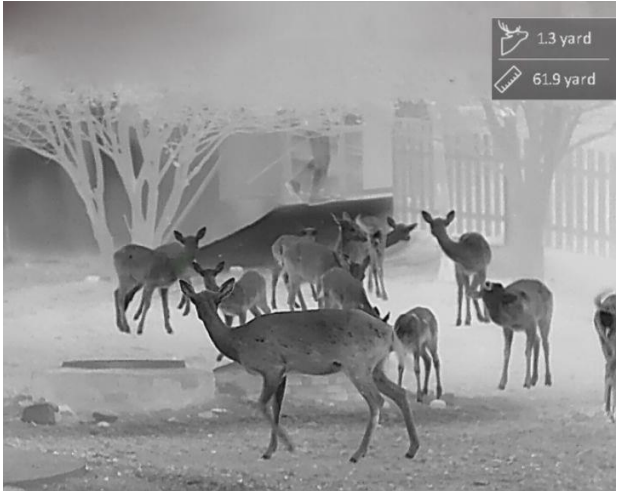

Rysunek 5-1 Wynik pomiaru

# **Rozdział 6 Ustawienia ogó lne**

<span id="page-27-0"></span>Podczas wyświetlania podglądu na żywo można ręcznie nagrywać wideo i wykonywać zdjęcia.

# <span id="page-27-1"></span>**6.1 Konfigurowanie nakładki ekranowej (OSD)**

Korzystając z tej funkcji, można wyświetlić nakładkę ekranową (OSD) na podglądzie na żywo.

### **Procedura**

- 1. Naciśnij i przytrzymaj przycisk  $\equiv$ , aby wyświetlić menu główne.
- 2. Wyświetl  $\frac{1}{2}$  Ustawienia funkcji, a następnie wybierz pozycję **ISI**.
- 3. Najpierw naciśnij przycisk  $\equiv$ , aby włączyć funkcję OSD. Można nacisnąć przycisk  $\circ$ lub  $\sqrt{2\pi}$ , aby wybrać niezbędne informacje OSD, i wyświetlić lub ukryć je przy użyciu przycisku **.** 
	- **Data:** wyświetlanie lub ukrywanie daty.
	- **Godzina:** wyświetlanie lub ukrywanie godziny.
- <span id="page-27-2"></span>4. Naciśnij i przytrzymaj przycisk **, aby zapisać i zakończyć.**

# **6.2 Konfigurowanie logo marki**

Można dodać logo marki na ekranie podglądu na żywo.

### **Procedura**

- 1. Naciśnij i przytrzymaj przycisk  $\equiv$ , aby wyświetlić menu główne.
- 2. Wyświetl  $\frac{2}{\sqrt{2}}$  Ustawienia funkcji, a następnie wybierz pozycję A
- 3. Naciśnij przycisk , aby włączyć lub wyłączyć opcję **Logo marki**.
- 4. Naciśnij i przytrzymaj przycisk  $\equiv$ , aby zapisać ustawienia i zakończyć.

### **Rezultat**

Logo marki zostanie wyświetlone w lewym dolnym rogu obrazu.

## **Uwaga**

Po włączeniu tej funkcji logo marki jest wyświetlane tylko na ekranie podglądu na żywo, wykonanych zdjęć i nagrań wideo.

# <span id="page-28-0"></span>**6.3 Ochrona przed przegrzaniem**

Ta funkcja zabezpiecza detektor kanału termowizyjnego przed przegrzaniem. Gdy ta funkcja jest włączona, osłona jest zamykana po osiągnięciu określonego punktu na skali odcieni szarości detektora.

Należy chronić urządzenie przed bezpośrednim światłem słonecznym i włączyć ochronę przed przegrzaniem, aby zmniejszyć ryzyko uszkodzenia na skutek zbyt wysokiej temperatury.

### **Procedura**

1. Naciśnij i przytrzymaj przycisk  $\equiv$ , aby wyświetlić menu główne.

- 2. Wyświetl  $\frac{1}{n}$  Ustawienia funkcji, a następnie wybierz pozycję (<sup>N</sup>).
- 3. Wybierz pozycję  $\equiv$ , aby włączyć lub wyłączyć zabezpieczenie przed przegrzaniem.
- 4. Naciśnij i przytrzymaj przycisk  $\equiv$ , aby zapisać ustawienia i zakończyć.

# **Uwaga**

Gdy zabezpieczenie przed przegrzaniem jest wyłączone, należy otworzyć osłonę, jeżeli jest zamknięta.

# <span id="page-28-1"></span>**6.4 Śledzenie punktu o najwyższej temperaturze**

Urządzenie może wykryć punkt o najwyższej temperaturze na monitorowanej scenie i oznaczyć go na wyświetlaczu.

### **Procedura**

- 1. Naciśnij i przytrzymaj przycisk  $\equiv$ , aby wyświetlić menu główne.
- 2. Naciśnij przycisk  $\circled{2}$ lub  $\circled{P^*}$ , aby wybrać pozycję  $\circled{0}$ , a następnie naciśnij przycisk  $\circled{=}$ w celu oznaczenia punktu o najwyższej temperaturze.
- 3. Naciśnij i przytrzymaj przycisk  $\Box$ , aby zapisać ustawienia i zakończyć.

### **Rezultat**

Gdy ta funkcja jest włączona, ikona  $\rightarrow$  wskazuje punkt o najwyższej temperaturze. Zmiana sceny powoduje odpowiednie przesunięcie ikony  $\pm$ .

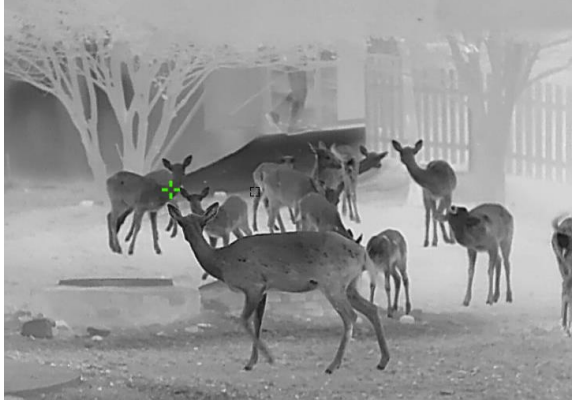

Rysunek 6-1 Śledzenie punktu o najwyższej temperaturze

# <span id="page-29-0"></span>**6.5 Wykonywanie zdjęć i nagrywanie wideo**

# <span id="page-29-1"></span>**6.5.1 Wykonywanie zdjęć**

Aby wykonać zdjęcie, gdy wyświetlany jest podgląd na żywo, naciśnij przycisk  $\Box$ .

## **Uwaga**

Gdy wykonywanie zdjęcia powiedzie się, nieruchomy obraz jest widoczny przez sekundę i monit jest wyświetlany na ekranie.

Aby uzyskać informacje dotyczące eksportowania wykonanych zdjęć,

zobacz *[Eksportowanie plikó w](#page-30-1)*.

# <span id="page-29-2"></span>**6.5.2 Konfigurowanie audio**

Jeżeli funkcja audio jest włączona, nagrania wideo będą zawierały ścieżkę dźwiękową. Jeżeli podczas nagrywania wideo występuje hałas w otoczeniu, można wyłączyć tę funkcję.

### **Procedura**

- 1. Naciśnij i przytrzymaj przycisk  $\equiv$ , aby wyświetlić menu główne.
- 2. Naciśnij przycisk  $\circled{a}$  lub  $\circled{P}$  aby wybrać pozycję  $\circled{I}$ ), a następnie naciśnij
- $przycisk \equiv$  w celu włączenia lub wyłączenia tej funkcji.
- 3. Naciśnij i przytrzymaj przycisk  $\equiv$ , aby zapisać i zakończyć.

# <span id="page-29-3"></span>**6.5.3 Nagrywanie wideo**

### **Procedura**

1. Gdy wyświetlany jest podgląd na żywo, naciśnij i przytrzymaj przycisk  $\circled{1}$ , aby rozpocząć nagrywanie.

W lewym górnym rogu obrazu wyświetlany jest czas nagrywania.

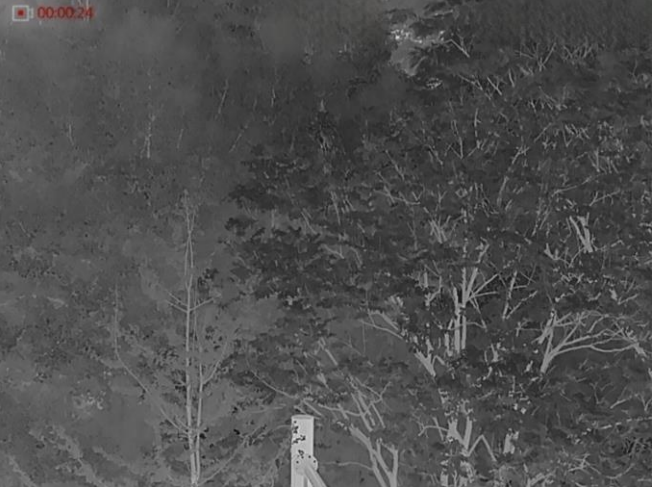

Rysunek 6-2 Nagrywanie wideo

2. Naciśnij i przytrzymaj przycisk **o ponownie, aby zatrzymać nagrywanie.** 

### **Następne kroki**

Aby uzyskać informacje dotyczące eksportowania plików nagrań, zobacz *[Eksportowanie](#page-30-1)  [plikó w](#page-30-1)*.

# <span id="page-30-0"></span>**6.5.4 Nagrywanie wideo z wyprzedzeniem**

Po włączeniu tej funkcji urządzenie nagrywa automatycznie w tle, dlatego może uwzględnić w zapisanym nagraniu siedem sekund przed naciśnięciem przycisku nagrywania i siedem sekund po zakończeniu nagrywania.

#### **Procedura**

- 1. Naciśnij i przytrzymaj przycisk  $\equiv$ , aby wyświetlić menu główne.
- 2. Naciśnij przycisk  $\circled{a}$ lub  $\circled{P^{\pm}}$ , aby wybrać pozycję  $\circled{F}$ l.
- 3. Naciśnij przycisk  $\equiv$ , aby włączyć lub wyłączyć tę funkcję.
- 4. Naciśnij i przytrzymaj przycisk  $\equiv$ , aby zapisać i zakończyć.

### **Uwaga**

Jeżeli tryb automatycznego nagrywania w tle jest włączony, urządzenie może uwzględnić w zapisanym nagraniu wideo siedem sekund przed naciśnięciem przycisku nagrywania i siedem sekund po zakończeniu nagrywania.

#### **Następne kroki**

Aby uzyskać informacje dotyczące eksportowania plików nagrań, zobacz *[Eksportowanie](#page-30-1)  [plikó w](#page-30-1)*.

# <span id="page-30-1"></span>**6.6 Eksportowanie plikó w**

# <span id="page-30-2"></span>**6.6.1 Eksportowanie plików przy użyciu aplikacji HIKMICRO Sight**

Można uzyskać dostęp do albumów urządzenia i eksportować pliki do telefonu przy użyciu aplikacji HIKMICRO Sight.

#### **Zanim rozpoczniesz**

Zainstaluj aplikację HIKMICRO Sight w telefonie komórkowym.

#### **Procedura**

- 1. Uruchom aplikację HIKMICRO Sight i połącz ją z urządzeniem. Zobacz *[Połączenie](#page-11-1) z [aplikacją](#page-11-1)*.
- 2. Naciśnij przycisk **Multimedia**, aby uzyskać dostęp do albumów urządzenia.

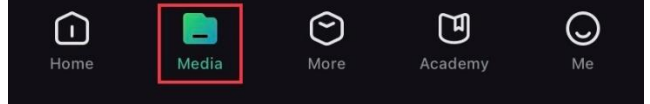

Rysunek 6-3 Dostęp do albumów urządzenia

- 3. Naciśnij przycisk **Lokalne** lub **Urządzenie**, aby wyświetlić zdjęcia i nagrania wideo.
	- **Lokalne:** można wyświetlać poprzednie pliki w aplikacji.
	- **Urządzenie:** można wyświetlać pliki bieżącego urządzenia.

# **Uwaga**

Zdjęcia lub nagrania wideo mogą być niewidoczne w trybie **Urządzenie**. Przesuń palec w dół na ekranie, aby odświeżyć stronę.

4. Naciśnij plik, aby go wybrać, a następnie naciśnij przycisk **Pobierz** w celu wyeksportowania pliku do lokalnych albumów telefonu.

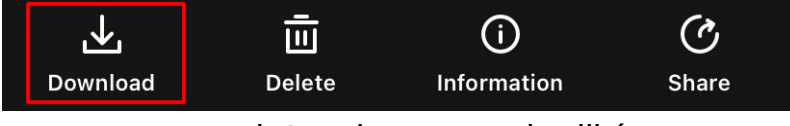

Rysunek 6-4 Eksportowanie plikó w

# **Uwaga**

- Aby wyświetlić szczegółowe opisy procedur, wybierz **Użytkownik** > **Informacje** > **Podręcznik użytkownika** w aplikacji.
- Można też uzyskać dostęp do albumów urządzenia, naciskając ikonę w lewym dolnym rogu ekranu podglądu na żywo.

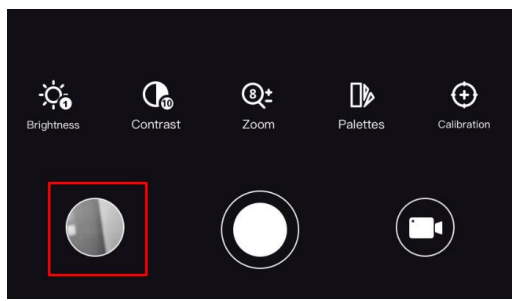

Rysunek 6-5 Dostęp do albumów urządzenia

● Operacja eksportowania jest zależna od aktualizacji aplikacji. Aby uzyskać informacje referencyjne, skorzystaj z dokumentacji danej wersji aplikacji.

# <span id="page-31-0"></span>**6.6.2 Eksportowanie plików przy użyciu komputera**

### **Procedura**

1. Podłącz urządzenie do komputera przewodem.

## **Uwaga**

Upewnij się, że urządzenie jest włączone podczas podłączania przewodu.

- 2. Wyświetl listę dysków w komputerze i wybierz dysk reprezentujący urządzenie. Wyświetl zawartość folderu **DCIM** i znajdź folder o nazwie zgodnej z rokiem i miesiącem wykonywania zdjęć lub nagrań wideo. Jeżeli na przykład zdjęcie lub nagranie wideo wykonano w czerwcu 2021 roku, wyświetl zawartość folderu **DCIM > 202106**, aby wyszukać zdjęcie lub nagranie wideo.
- 3. Wybierz pliki i skopiuj je do komputera.
- 4. Odłącz urządzenie od komputera.

# **Uwaga**

- Po podłączeniu do komputera urządzenie wyświetla zdjęcia. Funkcje takie jak nagrywanie, wykonywanie zdjęć i punkt dostępu są jednak wyłączone.
- Gdy urządzenie jest podłączane do komputera pierwszy raz, automatycznie instaluje sterownik.

# **Rozdział 7 Ustawienia systemu**

# <span id="page-33-1"></span><span id="page-33-0"></span>**7.1 Ustawianie daty**

#### **Procedura**

- 1. Naciśnij i przytrzymaj przycisk  $\equiv$ , aby wyświetlić menu główne.
- 2. Wyświetl  $\langle \cdot \rangle$  Ustawienia ogólne, a następnie wybierz pozycję  $|\equiv|$ .
- 3. Naciśnij przycisk  $\equiv$ , aby wyświetlić okno konfiguracji.
- 4. Naciśnij przycisk  $\equiv$ , aby wybrać ustawienie roku, miesiąca lub dnia do synchronizacji, zmień ustawienie przy użyciu przycisku  $\circled{a}$ lub  $\circled{P}_{\cdot}$  a następnie ponownie naciśnij  $przycisk$   $\equiv$  w celu zakończenia konfiguracji.
- <span id="page-33-2"></span>5. Naciśnij i przytrzymaj przycisk  $\equiv$ , aby zapisać ustawienia i zakończyć.

# **7.2 Dostosowanie godziny**

### **Procedura**

- 1. Naciśnij i przytrzymaj przycisk  $\equiv$ , aby wyświetlić menu główne.
- 2. Wyświetl  $\langle \circ \rangle$  Ustawienia ogólne, a następnie wybierz pozycję  $\langle \cdot \rangle$ .
- 3. Naciśnij przycisk  $\equiv$ , aby wyświetlić ekran konfiguracji, a następnie naciśnij przycisk  $\circled{2}$  lub  $\mathcal{P}_\pm$  w celu przełączenia formatu zegara. Dostępne są ustawienia formatu zegara 24-godzinnego i 12-godzinnego. W trybie zegara 12-godzinnego naciśnij przycisk  $\circled{a}$ lub  $\circled{e}$ ), aby wybrać ustawienie AM (przed południem) lub PM (po południu).
- 4. Naciśnij przycisk  $\equiv$ , aby wybrać ustawienie godziny lub minuty, a następnie zmień wartość przy użyciu przycisków  $\circled{1}$ i  $\mathcal{P}_{\pm}$ .
- <span id="page-33-3"></span>5. Naciśnij i przytrzymaj przycisk  $\equiv$ , aby zapisać ustawienia i zakończyć.

# **7.3 Konfigurowanie języka**

Ta opcja umożliwia wybór języka urządzenia.

### **Procedura**

- 1. Naciśnij i przytrzymaj przycisk  $\equiv$ , aby wyświetlić menu główne.
- 2. Wyświetl  $\langle \circ \rangle$  Ustawienia ogólne, a następnie wybierz pozycję **.**
- 3. Naciśnij przycisk  $\equiv$ , aby wyświetlić okno konfiguracji języka.
- 4. Naciśnij przycisk  $\circled{a}$ lub  $\circled{P_{\circled{2}}}$ , aby wybrać wymagany język, a następnie naciśnij przycisk $\equiv$  w celu potwierdzenia.
- 5. Naciśnij i przytrzymaj przycisk  $\equiv$ , aby zapisać ustawienia i zakończyć.

# <span id="page-34-0"></span>**7.4 Ustawianie jednostki**

Można przełączyć jednostkę pomiaru odległości.

### **Procedura**

- 1. Naciśnij i przytrzymaj przycisk  $\equiv$ , aby wyświetlić menu główne.
- 2. Wyświetl  $\langle \circ \rangle$  Ustawienia ogólne, a następnie wybierz pozycję X
- 3. Naciśnij przycisk o lub  $\boxed{\circledcirc}$  laby wybrać jednostkę. Dostępne są ustawienia Jard i m (metr).
- <span id="page-34-1"></span>4. Naciśnij i przytrzymaj przycisk **, aby zapisać ustawienia i zakończyć**.

# **7.5 Wyświetlanie informacji o urządzeniu**

### **Procedura**

- 1. Naciśnij i przytrzymaj przycisk  $\equiv$ , aby wyświetlić menu główne.
- 2. Wyświetl  $\langle \circ \rangle$  Ustawienia ogólne, a następnie wybierz pozycję *(i)*.
- 3. Naciśnij przycisk  $\circled{2}$ lub  $\circled{2}$ , aby wybrać pozycję  $(i)$ , a następnie naciśnij przycisk  $\equiv$  Można wyświetlić informacje o urządzeniu takie jak wersja i numer seryjny.

# <span id="page-34-2"></span>**7.6 Przywracanie ustawień urządzenia**

### **Procedura**

- 1. Naciśnij i przytrzymaj przycisk  $\equiv$ , aby wyświetlić menu główne.
- 2. Wyświetl  $\langle \circ \rangle$  **Ustawienia ogólne**, a następnie wybierz pozycję **.**
- 3. Wybierz pozycję  $\equiv$ , aby przywrócić domyślne ustawienia urządzenia zgodnie z monitem.

# **Rozdział 8 Często zadawane pytania**

# <span id="page-35-1"></span><span id="page-35-0"></span>**8.1 Dlaczego monitor jest wyłączony?**

Upewnij się, że bateria urządzenia nie jest rozładowana. Sprawdź monitor po ładowaniu baterii urządzenia przez pięć minut.

# <span id="page-35-2"></span>**8.2 Jak uzyskać wyraźny obraz?**

- Obróć pierścień regulacji dioptryjnej, aby uzyskać wyraźny obraz. Zobacz sekcję Regulacja dioptryjna.
- <span id="page-35-3"></span>● Wyreguluj pierścieniem ostrość obrazu. Zobacz sekcję "Regulacja ostrości obrazu".

# **8.3 Nie można wykonać zdjęcia lub nagrania. Jaka jest przyczyna problemu?**

Upewnij się, że spełnione są poniższe warunki.

- Urządzenie jest podłączone do komputera. Funkcja wykonywania zdjęć i nagrywania jest wyłączona w takich okolicznościach.
- Magazyn danych jest zapełniony.
- <span id="page-35-4"></span>● Zgłoszono niski poziom naładowania baterii urządzenia.

# **8.4 Dlaczego komputer nie może zidentyfikować urządzenia?**

Upewnij się, że spełnione są poniższe warunki.

- Urządzenie jest podłączone do komputera przewodem USB dostarczonym w pakiecie z produktem.
- Jeżeli używasz innych przewodów USB, upewnij się, że ich długość nie przekracza jednego metra.

# **Zalecenia dotyczące bezpieczeństwa**

<span id="page-36-0"></span>Te zalecenia umożliwiają prawidłowe korzystanie z produktu i zapobieganie zagrożeniu użytkowników lub zniszczeniu wyposażenia.

### **Przepisy i rozporządzenia**

● Produkt powinien być użytkowany zgodnie z lokalnymi rozporządzeniami dotyczącymi bezpiecznego korzystania z urządzeń elektrycznych.

### **Symbole użyte w podręczniku**

Znaczenie symboli użytych w tym dokumencie jest następujące.

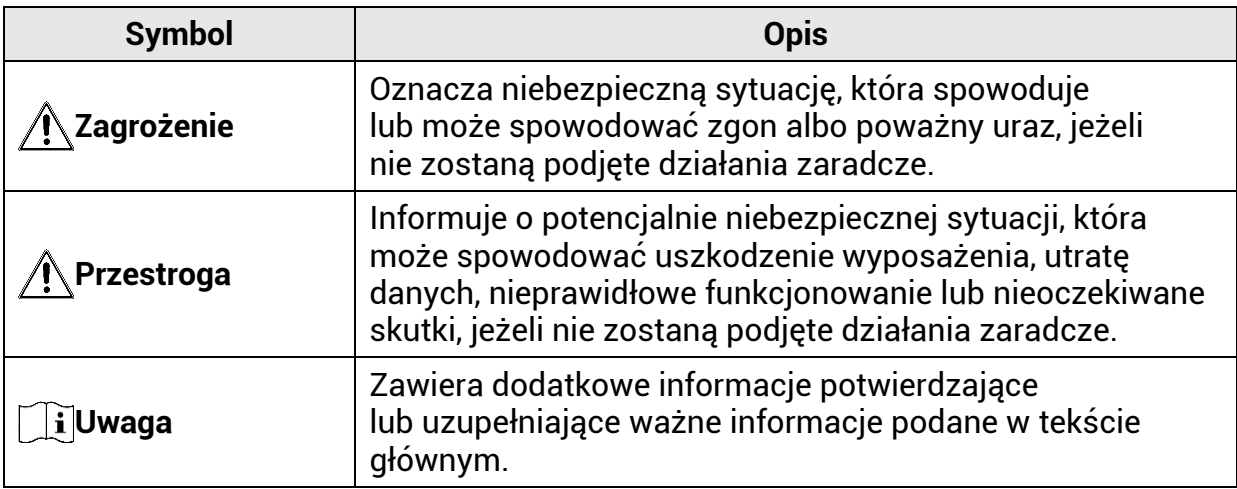

### **Transport**

- Podczas transportu urządzenie powinno być umieszczone w oryginalnym lub podobnym opakowaniu.
- Należy zachować opakowanie urządzenia. W przypadku wystąpienia usterki urządzenia należy zwrócić je do zakładu produkcyjnego w oryginalnym opakowaniu. Producent nie ponosi odpowiedzialności za uszkodzenie urządzenia na skutek transportu bez oryginalnego opakowania.
- Należy chronić urządzenie przed upadkiem lub udarami mechanicznymi. Należy chronić urządzenie przed zakłóceniami magnetycznymi.

### **Zasilanie**

- Napięcie wejściowe dla urządzenia powinno spełniać wymagania dotyczące źródeł zasilania z własnym ograniczeniem (LPS; 5 V DC / 2 A) zgodnie z normą IEC61010-1 lub IEC62368. Aby uzyskać więcej informacji, skorzystaj z dokumentacji produktó w i specyfikacji technicznych.
- Źródło zasilania powinno spełniać wymagania dotyczące źródeł zasilania z własnym ograniczeniem (LPS) lub wymagania PS2 zgodnie z normą IEC 62368-1.
- W przypadku urządzeń dostarczanych bez zasilacza należy użyć markowego zasilacza. Aby uzyskać więcej informacji dotyczących wymaganego zasilania, należy skorzystać ze specyfikacji produktu.
- Należy upewnić się, że wtyczka jest prawidłowo podłączona do gniazda sieci elektrycznej.
- NIE wolno podłączać wielu urządzeń do jednego zasilacza, ponieważ może to spowodować przegrzanie lub zagrożenie pożarowe na skutek przeciążenia.

### **Bateria**

- Nieprawidłowe użycie lub wymiana baterii może spowodować wybuch. Baterie należy wymieniać tylko na baterie tego samego typu lub ich odpowiedniki.
- W przypadku urządzeń dostarczanych bez baterii należy użyć markowej baterii. Aby uzyskać więcej informacji dotyczących wymaganej baterii, należy skorzystać ze specyfikacji produktu.
- Urządzenie jest zasilane wymienną baterią litowo-jonową. Napięcie ładowania baterii jest ograniczone do 4,2 V. Pojemność baterii wynosi 3,6 V/4,4 Ah (15,84 Wh).
- Nie można instalować baterii o nieodpowiednich wymiarach, które mogą powodować awarie urządzenia.
- Należy upewnić się, że żadne palne materiały nie znajdują się w promieniu dwó ch metrów wokół ładowarki podczas ładowania.
- NIE wolno umieszczać baterii w pobliżu źródeł ciepła lub ognia. Należy chronić urządzenie przed bezpośrednim światłem słonecznym.
- NIE wolno umieszczać baterii w miejscu dostępnym dla dzieci.

### **Konserwacja**

- Jeżeli produkt nie działa prawidłowo, skontaktuj się z dystrybutorem lub najbliższym centrum serwisowym. Producent nie ponosi odpowiedzialności za problemy spowodowane przez nieautoryzowane prace naprawcze lub konserwacyjne.
- Należy przetrzeć urządzenie ostrożnie czystą ściereczką zwilżoną niewielką ilością etanolu, jeżeli jest to konieczne.
- Użycie urządzenia niezgodnie z zaleceniami może spowodować anulowanie gwarancji producenta.

### **Warunki otoczenia**

- Należy upewnić się, że warunki otoczenia spełniają wymagania określone przez producenta urządzenia. Podczas użytkowania urządzenia temperatura otoczenia powinna wynosić od –30° C do +55°C, a wilgotność powietrza powinna wynosić od 5% do 95%.
- Należy chronić urządzenie przed silnym promieniowaniem elektromagnetycznym oraz kurzem i pyłem.
- NIE wolno kierować obiektywu w stronę słońca lub innego źródła intensywnego światła.
- Urządzenie należy umieścić w suchym i odpowiednio wentylowanym miejscu.
- Jeżeli używane jest wyposażenie laserowe, należy upewnić się, że obiektyw urządzenia nie jest oświetlany przez wiązkę lasera, ponieważ może to spowodować jego spalenie.

## **Poważne awarie**

● Jeżeli urządzenie wydziela dym lub intensywny zapach albo emituje hałas, należy niezwłocznie wyłączyć zasilanie i odłączyć przewód zasilający, a następnie skontaktować się z centrum serwisowym.

### **Adres producenta**

Lokal 313, Kompleks B, Budynek 2, Ulica 399 Danfeng Road, Region dystryktu Xixing, Dystrykt Binjiang, Hangzhou, Zhejiang 310052, Chiny Hangzhou Microimage Software Co., Ltd.

UWAGA DOTYCZĄCA ZGODNOŚCI Z PRZEPISAMI: Produkty termowizyjne mogą podlegać kontroli eksportu w różnych krajach lub regionach, takich jak Stany Zjednoczone, Wielka Brytania lub kraje członkowskie Unii Europejskiej, które sygnowały porozumienie Wassenaar. Jeżeli planowane jest przesyłanie, eksportowanie lub reeksportowanie produktów termowizyjnych przez granice państw, należy skonsultować się z ekspertem w dziedzinie prawa lub zgodności z przepisami albo lokalnymi urzędami administracji państwowej, aby uzyskać informacje dotyczące wymaganej licencji eksportowej.

# **Informacje prawne**

<span id="page-39-0"></span>© 2023 Hangzhou Microimage Software Co., Ltd. Wszelkie prawa zastrzeżone. **Opis podręcznika**

Podręcznik zawiera instrukcje dotyczące korzystania z produktu i obchodzenia się z nim. Zdjęcia, rysunki, wykresy i pozostałe informacje zamieszczono w tym dokumencie wyłącznie dla celów informacyjnych i opisowych. Informacje zamieszczone w podręczniku mogą ulec zmianie bez powiadomienia w związku z aktualizacjami oprogramowania układowego lub w innych okolicznościach. Najnowsza wersja tego podręcznika jest dostępna w witrynie internetowej firmy HIKMICRO [\(www.hikmicrotech.com\)](file:///D:/é¡¹ç®/PJ11TD20220906276_EY1æªçV5.5.60è½¯ä»¶é¡¹ç®/ææç©/æªç/www.hikmicrotech.com).

Oprócz tego podręcznika należy korzystać z porad specjalistów z działu pomocy technicznej związanej z produktem.

#### **Znaki towarowe**

**O HIKMICRO** i inne znaki towarowe oraz logo HIKMICRO są własnością firmy HIKMICRO w różnych jurysdykcjach.

Inne znaki towarowe i logo użyte w podręczniku należą do odpowiednich właścicieli. **ZASTRZEŻENIA PRAWNE**

W PEŁNYM ZAKRESIE DOZWOLONYM PRZEZ OBOWIĄZUJĄCE PRAWO TEN PODRĘCZNIK, OPISANY PRODUKT I ZWIĄZANE Z NIM WYPOSAŻENIE ORAZ OPROGRAMOWANIE APLIKACYJNE I UKŁADOWE SĄ UDOSTĘPNIANE NA ZASADACH "AS IS" BEZ GWARANCJI BRAKU USTEREK I BŁĘDÓW ("WITH ALL FAULTS AND ERRORS"). FIRMA HIKMICRO NIE UDZIELA ŻADNYCH WYRAŹNYCH ANI DOROZUMIANYCH GWARANCJI, TAKICH JAK GWARANCJE DOTYCZĄCE PRZYDATNOŚCI HANDLOWEJ, JAKOŚCI LUB PRZYDATNOŚCI DO OKREŚLONEGO CELU. UŻYTKOWNIK KORZYSTA Z PRODUKTU NA WŁASNE RYZYKO. NIEZALEŻNIE OD OKOLICZNOŚCI FIRMA HIKMICRO NIE PONOSI ODPOWIEDZIALNOŚCI ZA STRATY SPECJALNE, NASTĘPCZE, UBOCZNE LUB POŚREDNIE, TAKIE JAK STRATA OCZEKIWANYCH ZYSKÓW Z DZIAŁALNOŚCI BIZNESOWEJ, PRZERWY W DZIAŁALNOŚCI BIZNESOWEJ, USZKODZENIE SYSTEMÓW ALBO STRATA DANYCH LUB DOKUMENTACJI, WYNIKAJĄCE Z NARUSZENIA UMOWY, PRZEWINIENIA (ŁĄCZNIE Z ZANIEDBANIEM), ODPOWIEDZIALNOŚCI ZA PRODUKT LUB INNYCH OKOLICZNOŚCI, ZWIĄZANE Z UŻYCIEM TEGO PRODUKTU, NAWET JEŻELI FIRMA HIKMICRO ZOSTAŁA POINFORMOWANA O MOŻLIWOŚCI WYSTĄPIENIA TAKICH SZKÓD LUB STRAT. UŻYTKOWNIK PRZYJMUJE DO WIADOMOŚCI, ŻE KORZYSTANIE Z INTERNETU JEST ZWIĄZANE Z ZAGROŻENIAMI DLA BEZPIECZEŃSTWA, A FIRMA HIKMICRO NIE PONOSI ODPOWIEDZIALNOŚCI ZA NIEPRAWIDŁOWE FUNKCJONOWANIE, WYCIEK POUFNYCH INFORMACJI LUB INNE SZKODY WYNIKAJĄCE Z ATAKU CYBERNETYCZNEGO, ATAKU HAKERA, DZIAŁANIA WIRUSÓW LUB INNYCH ZAGROŻEŃ DLA BEZPIECZEŃSTWA W INTERNECIE. FIRMA HIKMICRO ZAPEWNI JEDNAK POMOC TECHNICZNĄ W ODPOWIEDNIM CZASIE, JEŻELI BĘDZIE TO WYMAGANE. UŻYTKOWNIK ZOBOWIĄZUJE SIĘ DO KORZYSTANIA Z PRODUKTU ZGODNIE Z PRZEPISAMI I PRZYJMUJE DO WIADOMOŚCI, ŻE JEST ZOBOWIĄZANY DO ZAPEWNIENIA ZGODNOŚCI UŻYCIA PRODUKTU Z PRZEPISAMI. W SZCZEGÓLNOŚCI UŻYTKOWNIK JEST ZOBOWIĄZANY DO KORZYSTANIA Z PRODUKTU W SPOSÓB, KTÓRY NIE NARUSZA PRAW STRON TRZECICH, DOTYCZĄCYCH NA PRZYKŁAD WIZERUNKU

KOMERCYJNEGO, WŁASNOŚCI INTELEKTUALNEJ LUB OCHRONY DANYCH I PRYWATNOŚCI. ZABRONIONE JEST UŻYCIE TEGO PRODUKTU DO NIELEGALNEGO POLOWANIA NA ZWIERZĘTA, W SPOSÓB NARUSZAJĄCY PRYWATNOŚĆ OSÓB ALBO DO INNYCH CELOW UZNAWANYCH ZA NIELEGALNE LUB SZKODLIWE DLA LUDZI. UŻYTKOWNIK NIE BĘDZIE UŻYWAĆ PRODUKTU DO CELÓ W ZABRONIONYCH, TAKICH JAK OPRACOWANIE LUB PRODUKCJA BRONI MASOWEGO RAŻENIA ALBO BRONI CHEMICZNEJ LUB BIOLOGICZNEJ ORAZ DZIAŁANIA ZWIĄZANE Z WYBUCHOWYMI MATERIAŁAMI NUKLEARNYMI, NIEBEZPIECZNYM NUKLEARNYM CYKLEM PALIWOWYM LUB ŁAMANIEM PRAW CZŁOWIEKA.

NALEŻY PRZESTRZEGAĆ OBOWIĄZUJĄCYCH PRZEPISÓW I ROZPORZĄDZEŃ, A ZWŁASZCZA LOKALNYCH PRZEPISÓW I ROZPORZĄDZEŃ DOTYCZĄCYCH BRONI PALNEJ I/LUB MYŚLISTWA. PRZED ZAKUPEM LUB UŻYCIEM TEGO PRODUKTU NALEŻY ROZWAŻYĆ KRAJOWE PRZEPISY I ROZPORZĄDZENIA. PRZED ZAKUPEM, SPRZEDAŻĄ, MARKETINGIEM I/LUB UŻYCIEM TEGO PRODUKTU KONIECZNE MOŻE BYĆ UZYSKANIE ODPOWIEDNICH ZEZWOLEŃ, CERTYFIKATÓW I/LUB LICENCJI. FIRMA HIKMICRO NIE PONOSI ODPOWIEDZIALNOŚCI ZA NIELEGALNY LUB NIEWŁAŚCIWY ZAKUP, SPRZEDAŻ, MARKETING I UŻYCIE TEGO PRODUKTU ORAZ WYNIKAJĄCE Z TYCH DZIAŁAŃ SPECJALNE, NASTĘPCZE, UBOCZNE LUB POŚREDNIE SZKODY W TAKICH OKOLICZNOŚCIACH.

W PRZYPADKU NIEZGODNOŚCI NINIEJSZEGO PODRĘCZNIKA Z OBOWIĄZUJĄCYM PRAWEM WYŻSZY PRIORYTET BĘDZIE MIAŁO OBOWIĄZUJĄCE PRAWO.

# **Informacje dotyczące przepisów**

#### <span id="page-41-0"></span>**Te klauzule dotyczą tylko produktów z odpowiednimi oznaczeniami lub etykietami.**

## **Deklaracja zgodności z dyrektywami Unii Europejskiej**

Ten produkt i ewentualnie dostarczone razem z nim akcesoria oznaczono symbolem "CE" potwierdzającym zgodność z odpowiednimi ujednoliconymi normami europejskimi, uwzględnionymi w dyrektywie 2014/30/EU (EMCD), dyrektywie 2014/35/EU (LVD), dyrektywie 2011/65/EU (RoHS) i dyrektywie 2014/53/EU. Firma Hangzhou Microimage Software Co., Ltd. niniejszym deklaruje, że to urządzenie o nazwie podanej na etykiecie jest zgodne z dyrektywą 2014/53/EU. Deklaracja zgodności z dyrektywami UE jest dostępna w witrynie internetowej https://www.hikmicrotech.com/en/support/download-

center/declaration-of-conformity/.

### **Pasma częstotliwości i moc (CE)**

Pasma i tryby częstotliwości oraz dopuszczalne wartości graniczne znamionowej mocy promieniowanej (transmisja i/lub przewodzenie) tego urządzenia radiowego są następujące: Wi-Fi 2,4 GHz (2,4 – 2,4835 GHz), 20 dBm.

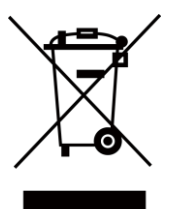

 $\epsilon$ 

Dyrektywa 2012/19/EU w sprawie zużytego sprzętu elektrycznego i elektronicznego (WEEE): Produktów oznaczonych tym symbolem nie wolno utylizować na obszarze Unii Europejskiej jako niesegregowane odpady komunalne. Aby zapewnić prawidłowy recykling tego produktu, należy zwrócić go do lokalnego dostawcy przy zakupie równoważnego nowego urządzenia lub utylizować go w wyznaczonym punkcie selektywnej zbiórki odpadów. Aby uzyskać więcej informacji, skorzystaj z witryny internetowej www.recyclethis.info.

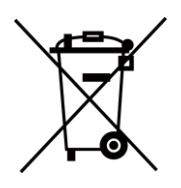

Dyrektywa 2006/66/EC w sprawie baterii i akumulatorów i zmieniająca ją dyrektywa 2013/56/EU: Ten produkt zawiera baterię, której nie wolno utylizować na obszarze Unii Europejskiej jako niesegregowane odpady komunalne. Szczegółowe informacje dotyczące baterii zamieszczono w dokumentacji produktu. Bateria jest oznaczona tym symbolem, który może także zawierać litery wskazujące na zawartość kadmu (Cd), ołowiu (Pb) lub rtęci (Hg). Aby zapewnić prawidłowy recykling baterii, należy zwrócić ją do dostawcy lub przekazać do wyznaczonego punktu zbiórki. Aby uzyskać więcej informacji, skorzystaj z witryny internetowej www.recyclethis.info.

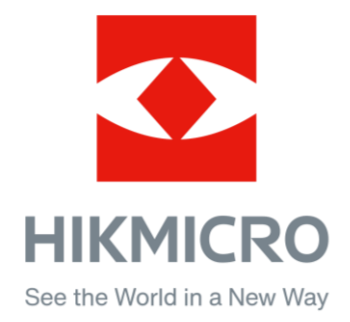

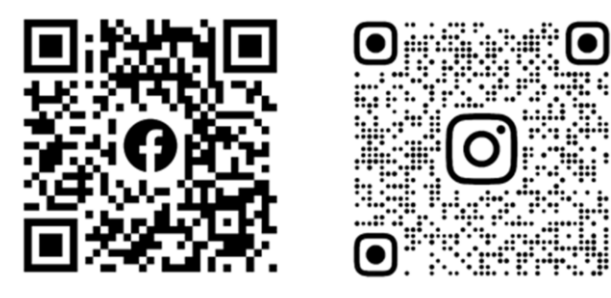

Facebook: HIKMICRO Outdoor Instagram: hikmicro\_outdoor

Witryn internetowa: [www.hikmicrotech.com](http://www.hikmicrotech.com/) E-mail: [support@hikmicrotech.com](mailto:support@hikmicrotech.com)

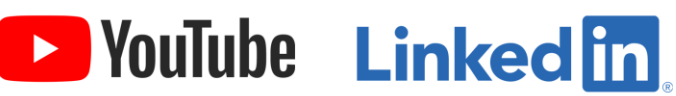

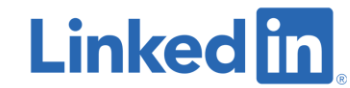

YouTube: HIKMICRO Outdoor

LinkedIn: HIKMICRO

**UD33467B - A**